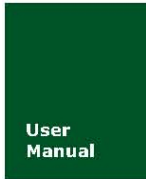

# **CANET-200T** 以太网 CAN-bus 数据转换器

**WWW.ITEK.NET.CN** 

产品用户手册

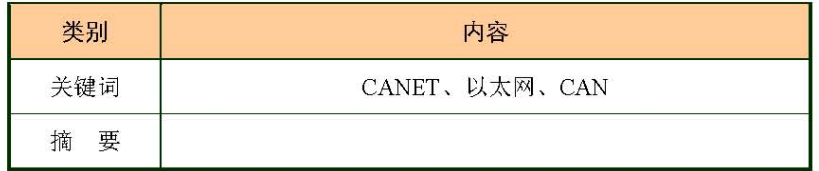

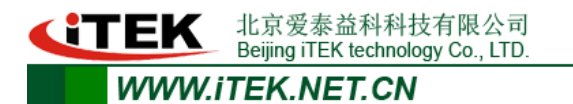

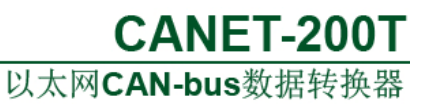

修订历史

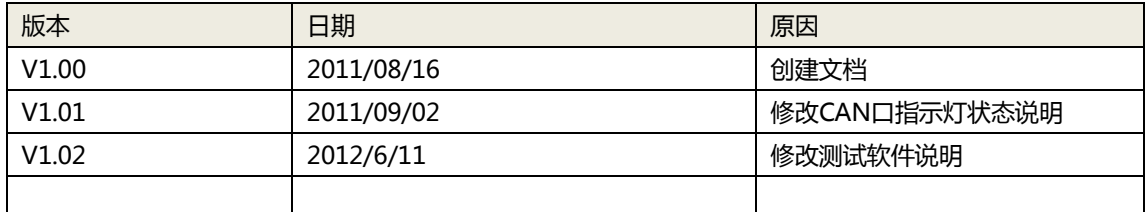

**CITEK** 北京爱泰益科科技有限公司

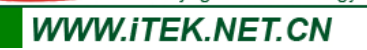

# CANET-200T 以太网CAN-bus数据转换器

# 目录

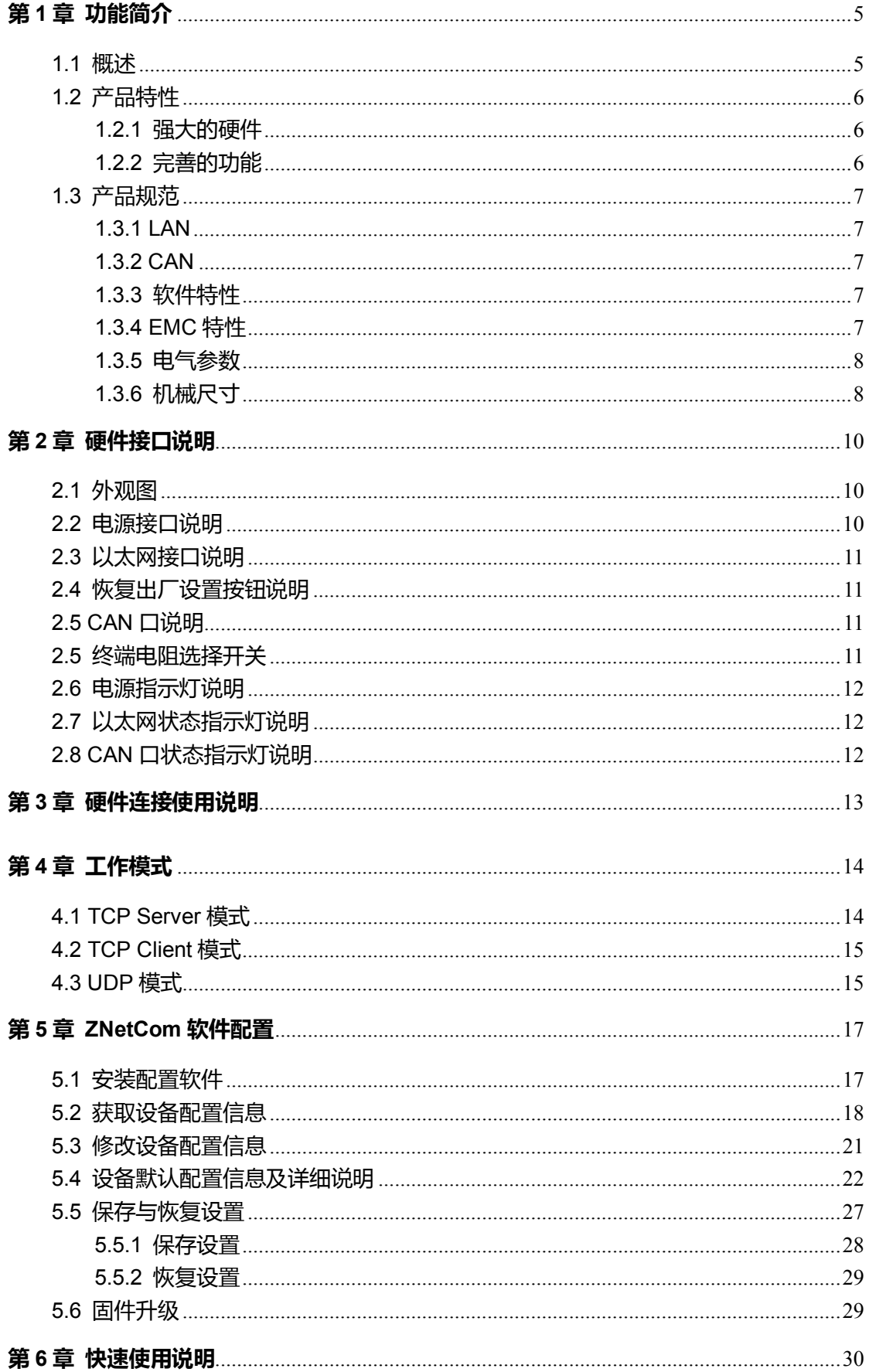

**CITEK** 北京爱泰益科科技有限公司

# **WWW.ITEK.NET.CN**

# **CANET-200T** 以太网CAN-bus数据转换器

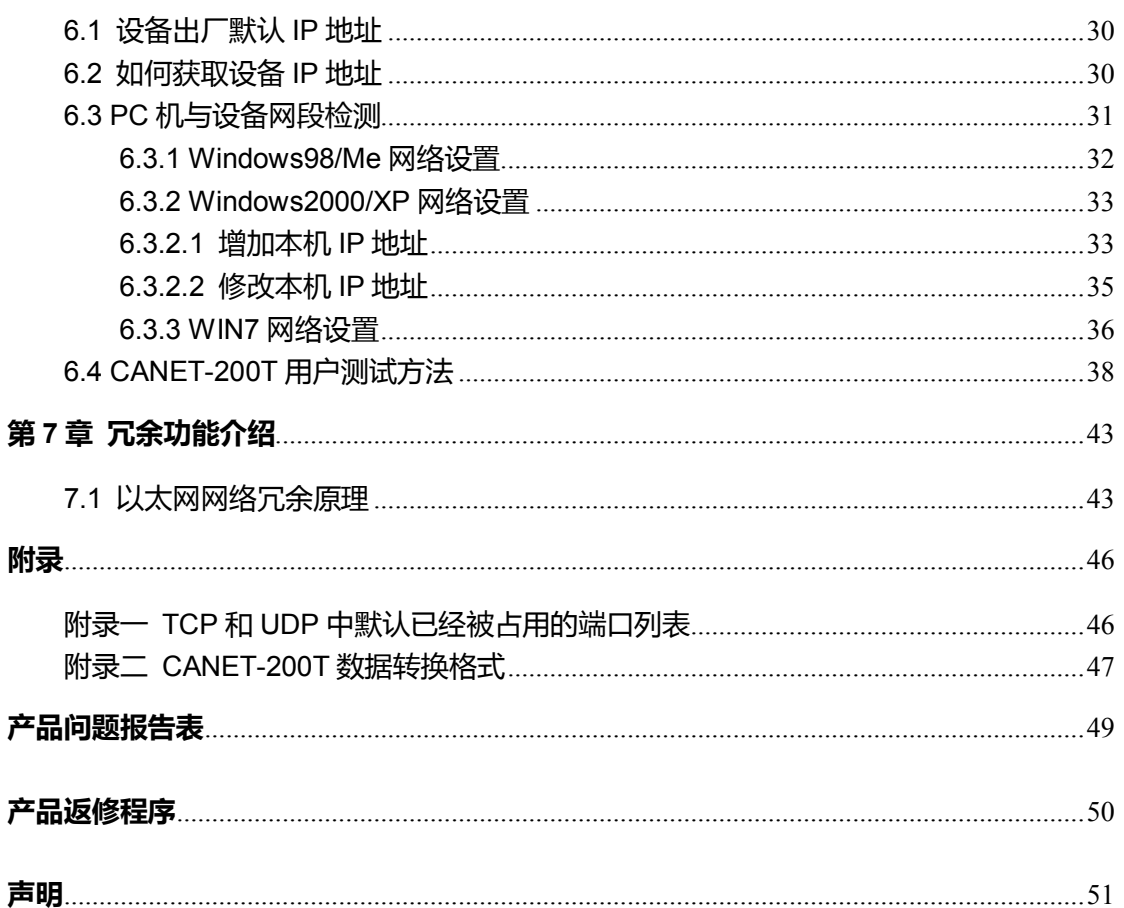

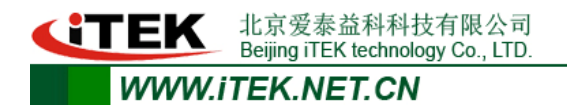

# **第 1 章 功能简介**

通过本章,您可以了解北京爱泰益科科技有限公司出品的以太网 CAN-bus 数据转换 器的基本功能。

本章内容提要**:**

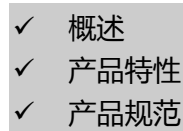

### **1.1 概述**

CANET-200T 是北京爱泰益科科技有限公司开发的一款工业级以太网 CAN-bus 数据 转换设备,它内部集成了两路 CAN-bus 接口和一路 EtherNet 接口以及 TCP/IP 协议栈, 用户利于它可以轻松完成 CAN-bus 网络和 EtherNet 网络的互连互通,进一步拓展 CAN-bus 网络的范围。

CANET-200T 为工业级产品,可以工作在-25℃~75℃的温度范围内。它具有 10M/100M 自适应以太网接口,CAN 口通信最高波特率为 1Mbps,具有 TCP Server,TCP Client, UDP 等多种工作模式,每个 CAN 口支持可 2 个 TCP 连接或多达 3×254 个 UDP "连接",通过配置软件用户可以灵活的设定相关配置参数。典型应用如图 1.1 所示。

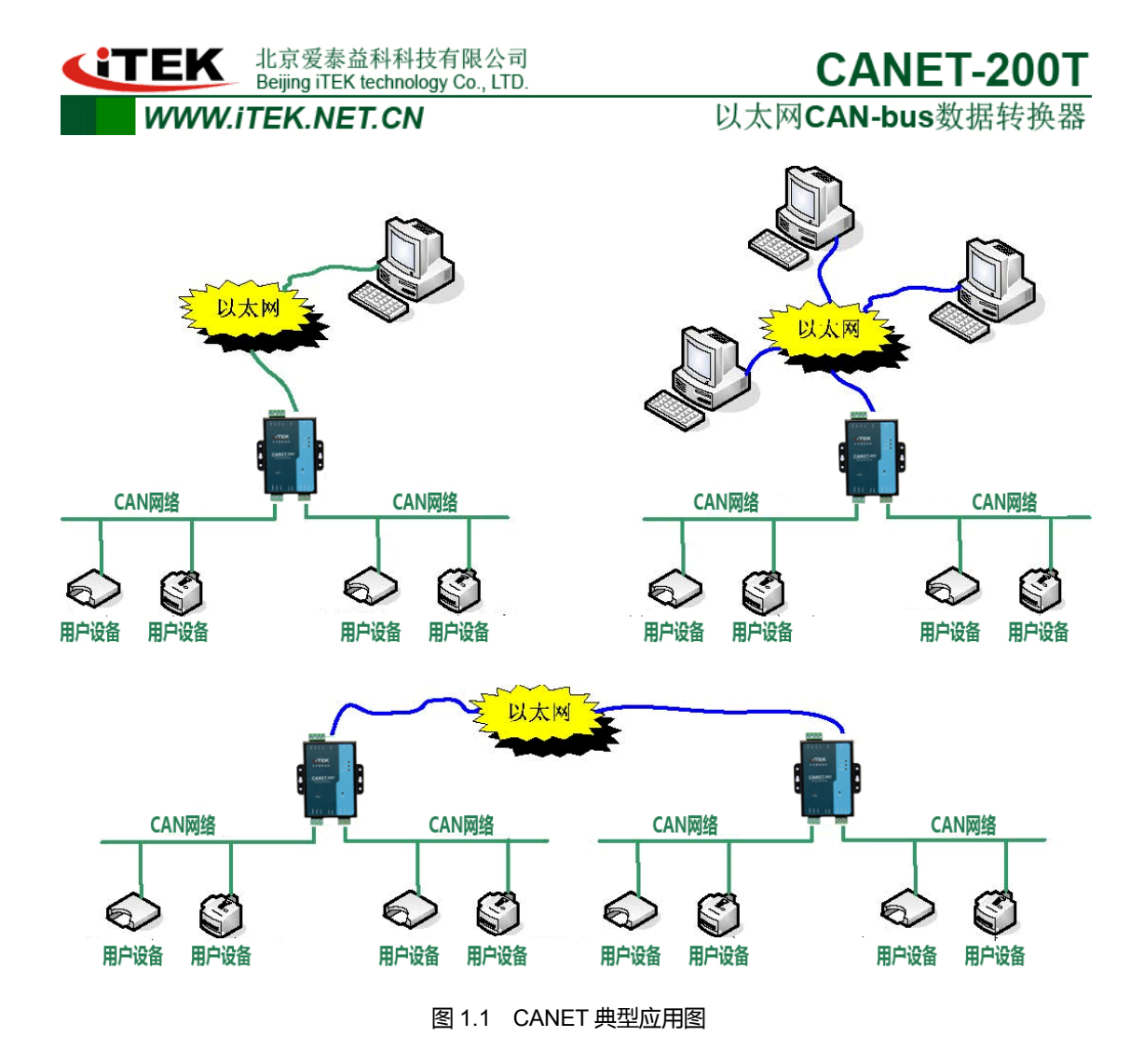

## **1.2 产品特性**

## **1.2.1 强大的硬件**

- 高速的32位处理器;
- 10M/100M自适用以太网接口, 2KV 电磁隔离;
- 1/2路CAN口, 2.5KV电磁隔离;
- CAN口波特率5k~1000kbps;
- 内嵌硬件看门狗定时器;
- 电压范围9V~24V直流;
- 工作温度:-25℃~75℃;
- 湿度: 5% 95% RH, 无凝露;
- 坚固的金属外壳;

## **1.2.2 完善的功能**

- 支持静态或动态IP获取;
- 支持心跳和超时断开功能;

**CITEK** 北京爱泰益科科技有限公司

## **WWW.ITEK.NET.CN**

- 工作端口,目标IP和目标端口均可设定;
- 支持DNS, 满足通过域名实现通讯的需求;
- 网络断开后自动恢复连接资源,可靠地建立TCP连接;
- TCP支持多连接, 满足2个用户的同时管理一个串口设备;
- UDP方式下每个CAN口支持3个目标IP段,多个用户可同时管理一个CAN设备;
- 支持协议包括ETHERNET、ARP、IP、ICMP、UDP、DHCP、DNS、TCP;
- 兼容SOCKET工作方式(TCP Server、TCP Client、UDP等),上位机通讯软件编 写遵从标准的SOCKET规则;
- CAN数据和以太网数据双向透明传输;
- 灵活的CAN口数据分帧设置,满足用户各种分包需求;
- CANET-200T支持两路CAN口冗余,可以大大提高系统的可靠性;
- 每个CAN口可以分别被配置成为不同的工作模式,可灵活应用在各种领域;
- 可使用Windows平台配置软件配置工作参数;
- 免费提供Windows平台配置软件函数库, 包含简单易用的API函数库, 方便用户编 写自己的配置软件;
- 支持本地的系统固件升级。

## **1.3 产品规范**

## **1.3.1 LAN**

10M/100M 以太网、RJ45 接口,2KV 电磁隔离。

## **1.3.2 CAN**

- CAN口数目: 2 ;
- 接口类型: 2EDG, 90°,端子;
- 信号线: CAN1H、CAN1L、CAN2H、CAN2L;
- 波特率:5k~1000kbps。

## **1.3.3 软件特性**

- 支持的TCP/IP协议:ETHERNET、ARP、IP、ICMP、UDP、TCP、DHCP、DNS;
- 工具软件:ZneCom2配置软件、ZLGCANtest测试工具、TCP/UDP测试工具;
- 配置方式:Windows平台配置软件ZnetCom2。

## **1.3.4 EMC 特性**

静电放电抗扰度(ESD):

**CITEK** 北京爱泰益科科技有限公司<br>Beijing iTEK technology Co., LTD.

## **WWW.ITEK.NET.CN**

# **CANET-200T**

以太网CAN-bus数据转换器

- 接触放电:+8KV 等级4;
- 空气放电:+15KV 等级4。
- 电快速瞬变脉冲群抗扰度(EFT):
	- 电源端口:+4KV 等级4;
	- 信号端口:+4KV 等级4。
- 浪涌(冲击)抗扰度 :
	- 电源端口:+4KV 等级4;
	- 信号端口:+2KV 等级3。

### **1.3.5 电气参数**

#### ● 极限参数

除非特别说明,下表所列参数是指 Tamb=25℃时的值。

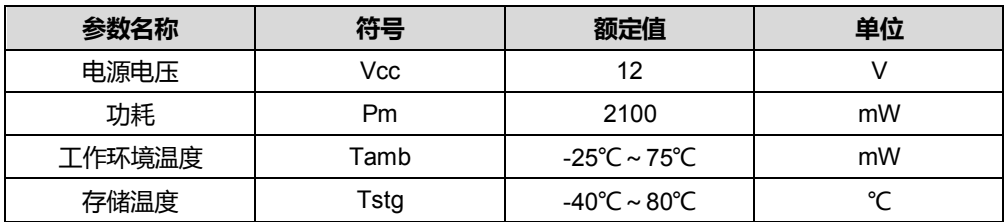

### 电气参数

除非特别说明,下表所列参数是指 Tamb=25℃时的值。

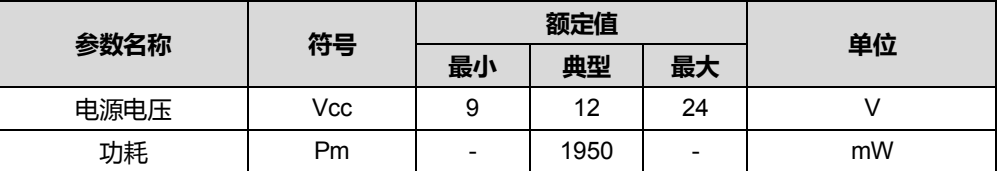

### **1.3.6 机械尺寸**

用户如需安装 CANET-200T, 请参考 图 1.2 所提供的外观机械尺寸 (单位:毫米), 图中规定了产品的长、宽、高,以及部分机械结构。

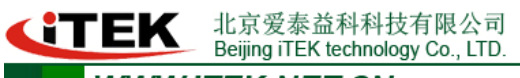

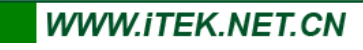

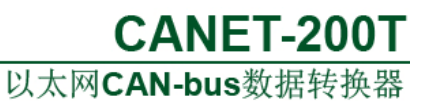

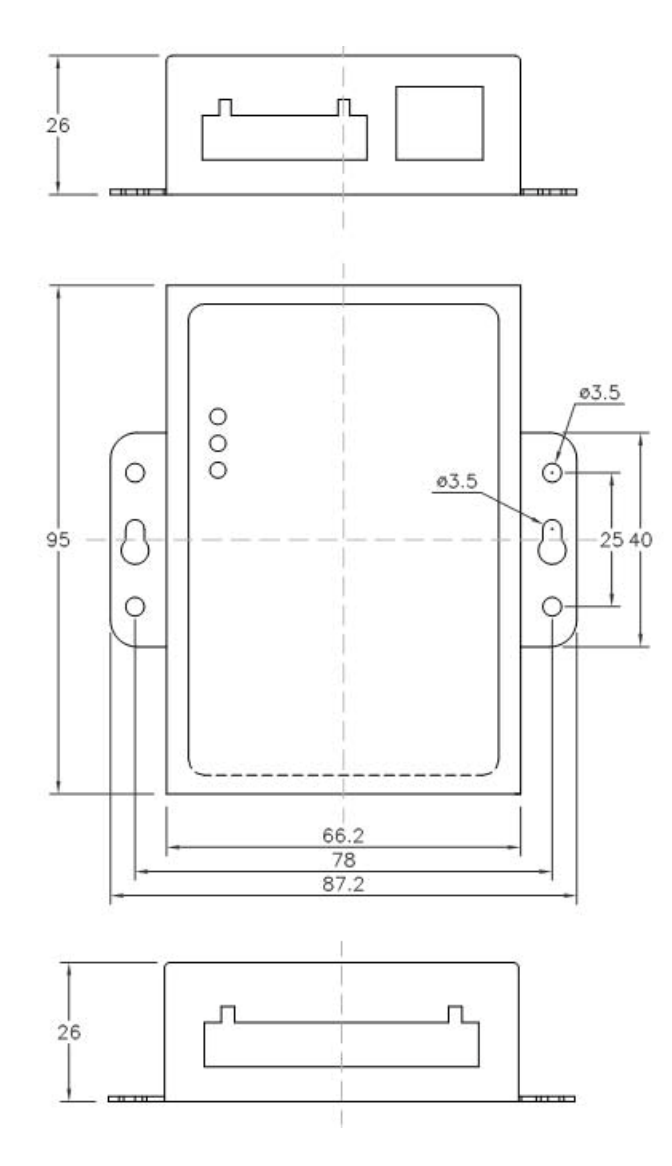

图 1.2 CANET-100T/200T 安装机械尺寸

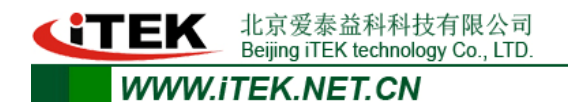

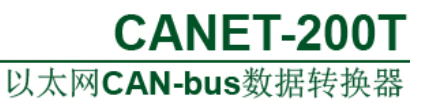

# **第 2 章 硬件接口说明**

本节介绍 CANET-200T 的硬件接口信息。

本章内容提要**:**

- 简介
- 产品特性
- 产品规范

**2.1 外观图**

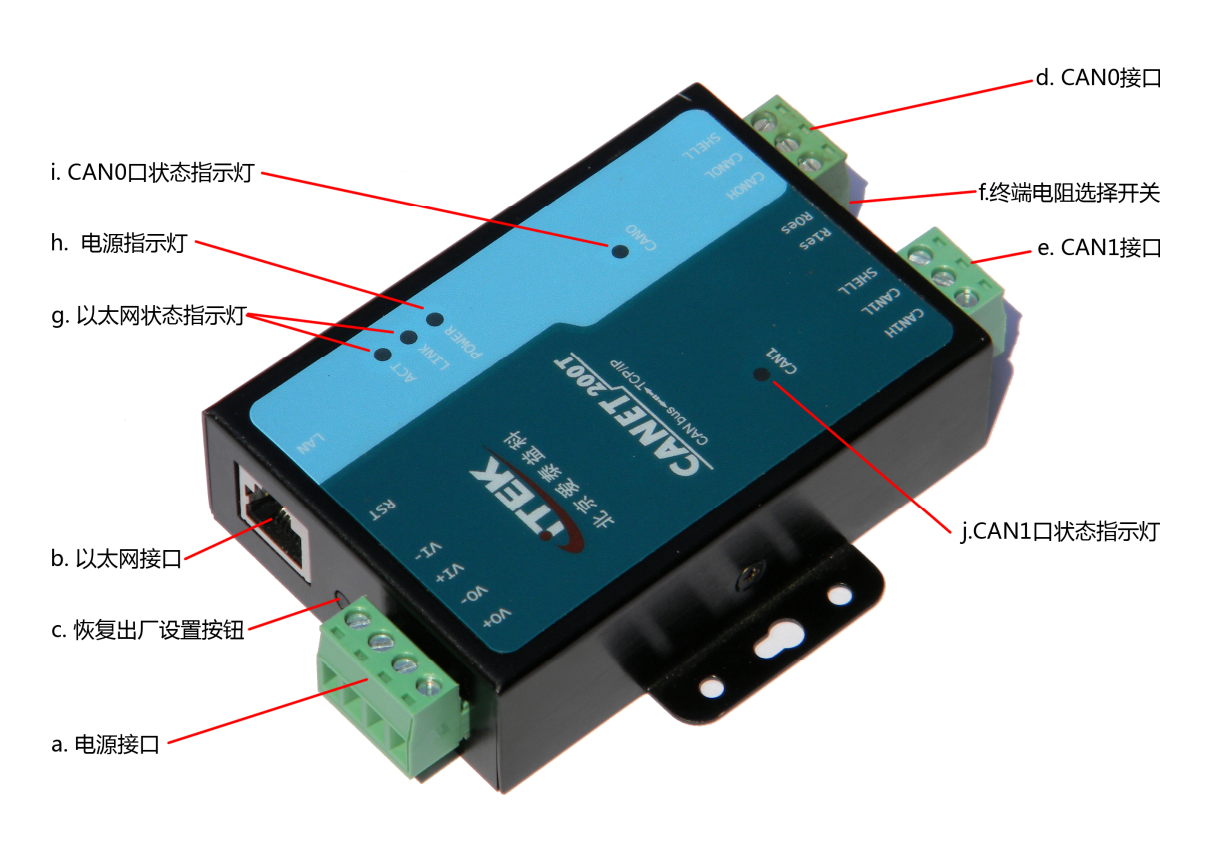

图 2.1 CANET-200T 外观图

### **2.2 电源接口说明**

CANET-200T 使用工业现场容易获取的 9~24V 直流电源, VI + 和 VI-用于电源的输入, CANET-200T 内部自带电源极性转换,用户在连接电源时不用区分电源极性。

CANET-200T 的 VO+和 VO-引脚在启动了"以太网冗余"功能后会被使用到,它们用 于对下一设备的供电,详细内容请参考 7.1 小节的内容。

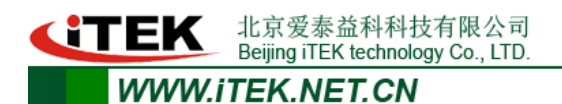

## **2.3 以太网接口说明**

CANET-200T 的以太网(RJ45)接口外观如图 2.2 所示,各引脚定义如 表 2.1 所示。

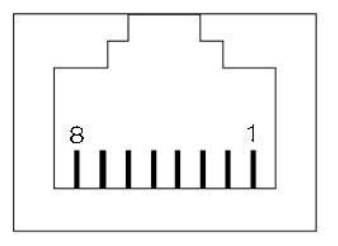

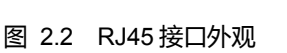

**6** RX- 自绿 表 2.1 RJ45 引脚定义

**引脚序号 信号名称 颜色标识** 

**1** TX+ 橙 2 | TX- | 白橙 **3** RX+ 绿

### **2.4 恢复出厂设置按钮说明**

按恢复出厂设置按钮 3 秒钟以上,CANET-200T 设备即可恢复出厂设置。

### **2.5 CAN 口说明**

CANET-200T 拥有 2 个 CAN 口,每个 CAN 口的信号定义如表 2.2 所示。

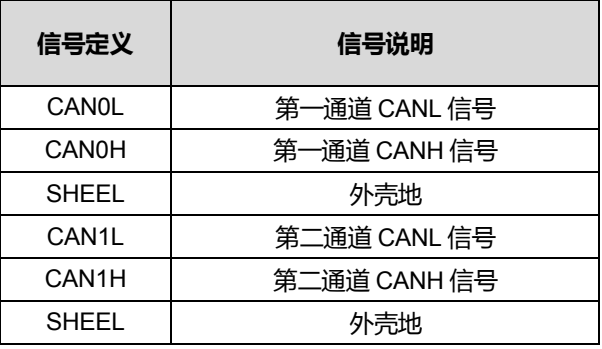

表 2.2 RJ45 引脚定义

### **2.5 终端电阻选择开关**

CANET-200T 拥有 2 个 CAN 口,每个 CAN 口可以通过终端电阻选择开关决定是否接 入终端电阻。关于选择开关的说明见表 2.3。

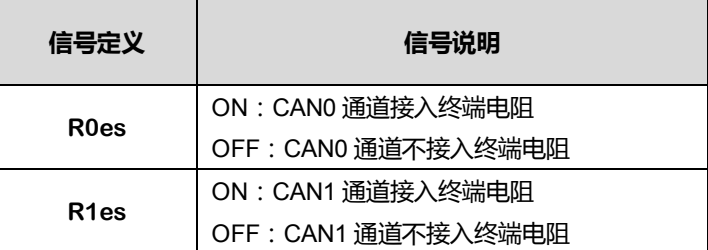

表 2.3 终端电阻选择开关描述

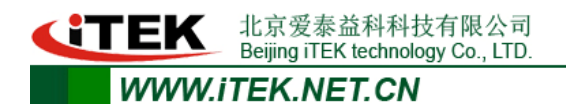

### **2.6 电源指示灯说明**

CANET-200T 有一个电源指示灯,电源灯亮代表电源正常,电源灯不亮代表电源不正 常,请检查电源接入情况。

### **2.7 以太网状态指示灯说明**

CANET-200T 的以太网状态指示灯有两个,一个为 ACT 灯,一个为 LINK 灯,当以太 网正确连接后 LINK 灯亮, 当以太网有数据传输时 ACT 灯闪烁。

### **2.8 CAN 口状态指示灯说明**

CANET-200T 的两路 CAN 口分别有 CAN 口指示的灯, 红灯闪烁代表 CAN 口有故障, 绿灯闪烁代表 CAN 口上有数据传输。CAN 口指示灯说明见表 2.4.

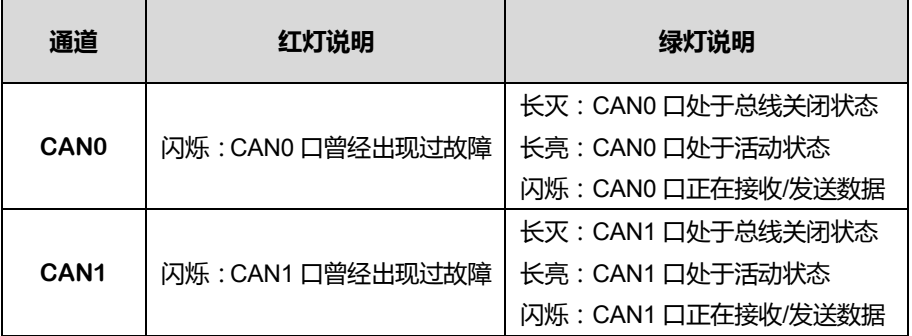

表 2.4 CAN 口状态指示灯说明

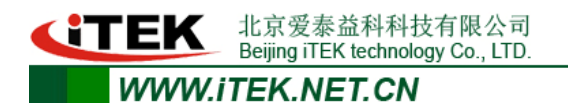

# **第 3 章 硬件连接使用说明**

一般情况下, CANET-200T 可以供用户对 CAN-bus 和 EtherNet 进行桥接, 使用户的 CAN-bus 和 EtherNet 网络可以互连互通,可以让 PC 机通过 EtherNet 网络来控制用户的 CAN-bus 网络上的设备,常见的应用如 图 3.1 所示。用户可以使用配套的 CANTest 软件 进行简单的测试。

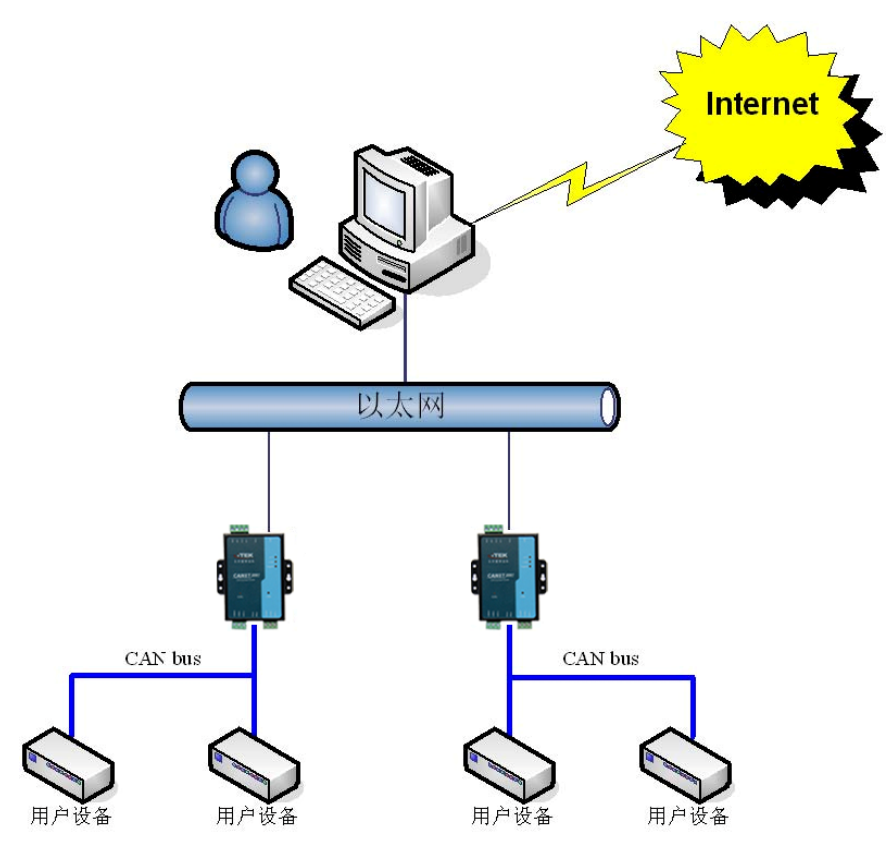

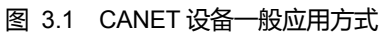

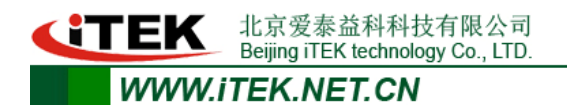

# **第 4 章 工作模式**

CANET-200T 设备有三种工作模式,分别是 TCP Server 模式、TCP Client 模式和 UDP 模式,接下来将分别介绍这三种模式。

本章内容提要**:**

- TCP Server 模式
- TCP Client 模式
- UDP 模式
- **4.1 TCP Server 模式**

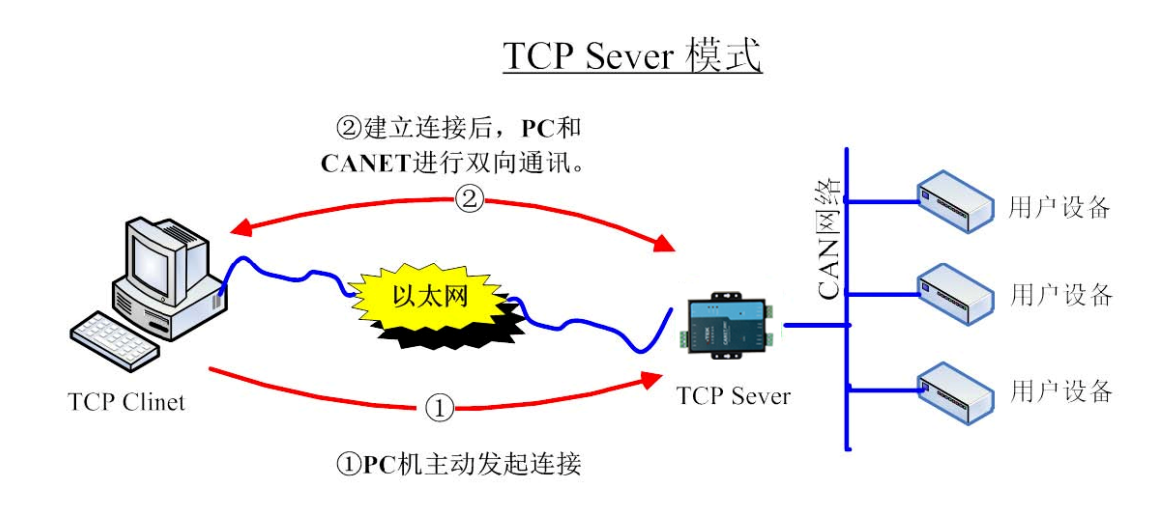

#### 图 4.1 TCP Sever 模式通讯示意图

在 TCP 服务器(TCP Server)模式下,CANET-200T 不会主动与其它设备连接。它 始终等待客户端(TCP Client)的连接, 在与客户端建立 TCP 连接后即可进行双向数据通 信。建立通讯的过程如图 4.1 所示。

*提示:在该模式下,客户端通过"工作端口"连接 CANET-200T 设备。欲知详情请查 看 5.4 节内容。*

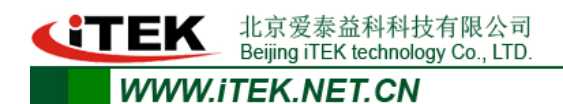

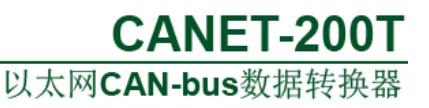

## **4.2 TCP Client 模式**

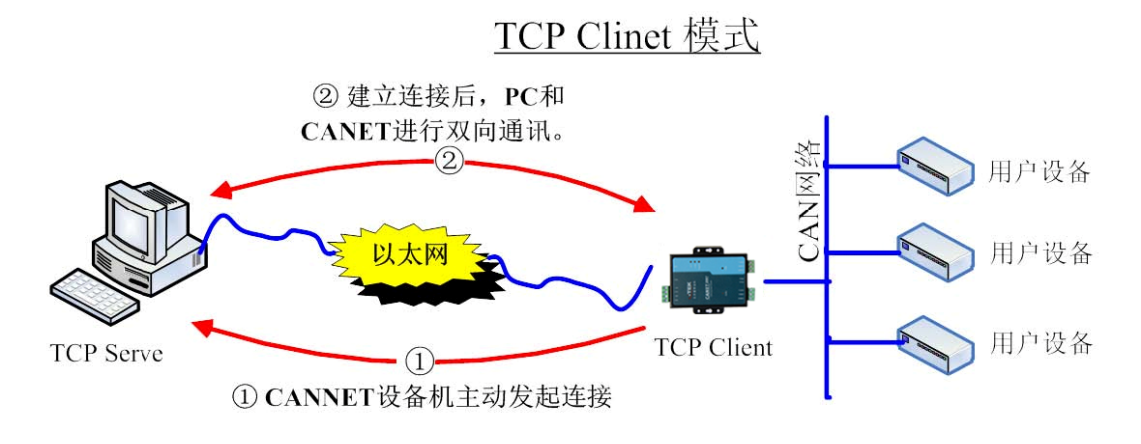

图 4.2 TCP Client 模式通讯示意图

在 TCP 客户端(TCP Client)模式下,CANET-200T 将主动与预先设定好的 TCP 服 务器连接。如果连接不成功,客户端将会根据设置的连接条件不断尝试与 TCP 服务器建立 连接。在与 TCP 服务器端建立 TCP 连接后即可进行双向数据通信。建立通讯的过程如图 4.2 所示。

*提示:在该模式下,TCP 服务器 IP 由"目标 IP"确定;TCP 服务器端口由"目标*  $\triangle$ *端口"确定。有效的"目标端口"和"目标 IP"共有 2 组,设备会根据设置的连接数依 次连接这 2 组参数指定的 TCP 服务器,直到连接成功。欲知详情请查看 5.4 节内容。*

### **4.3 UDP 模式**

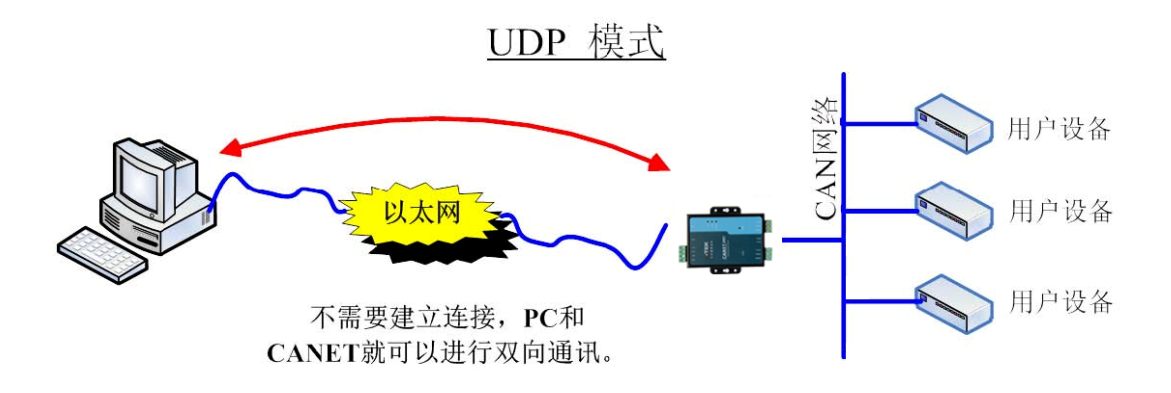

图 4.3 UDP 模式通讯示意图

UDP 模式使用 UDP 协议进行数据通信。UDP 是一种不基于连接的通信方式,它不能 保证发往目标主机的数据包被正确接收,所以在对可靠性要求较高的场合需要通过上层的 通信协议来保证数据正确;但是因为 UDP 方式是一种较简单的通信方式,它不会增加过

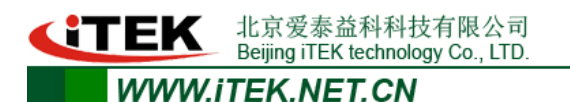

# **CANET-200T**

以太网CAN-bus数据转换器

多的额外通信量,可以提供比 TCP 方式更高的通信速度,以保证数据包的实时性。事实上, 在网络环境比较简单,网络通信负载不是太大的情况下,UDP 工作方式并不容易出错。工 作在这种方式下的设备,地位都是相等的,不存在服务器和客户端。通讯的过程如图 5.3 所示。

*提示:在该模式下,CANET-200T 使用"工作端口"来接收用户设备发送的 UDP 数 据包;CANET-200T 设备的 CAN 口收到的数据将发送到三组有效的"目标 IP"的"目标 端口"。欲知详情请查看 5.4 节内容。*

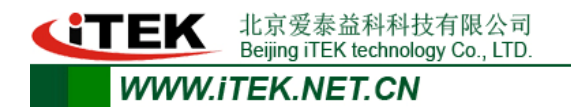

# **第 5 章 ZNetCom 软件配置**

ZNetCom 软件是运行在 WINDOWS 平台上的 CANET 设备专用配置软件, 用户可以 通过 ZNetCom 软件实现获取 CANET 设备的 IP、查看和更改设备配置参数和升级设备固 件等多种功能。

本章内容提要**:**

- 安装配置软件
- 获取设备配置信息
- 修改设备配置信息
- 设备默认配置信息及详细说明
- 保存与恢复设置
- 固件升级

### **5.1 安装配置软件**

首先把配套光盘放入 CD-ROM,进入"以太网转 CAN-bus 产品→Tools→以太网系列 产品通用配置软件→ZNetCom2.66\_Setup.exe"文件,双击开始安装。出现如图 5.1 所示 的欢迎窗口,点击【下一步】继续。

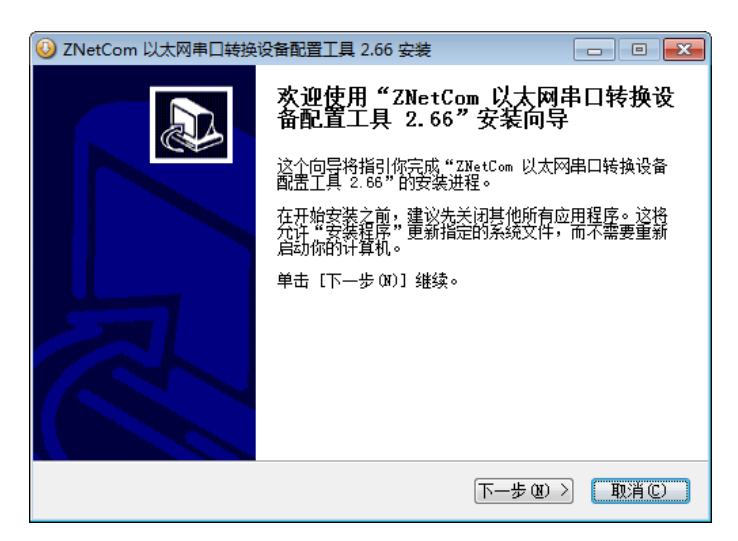

图 5.1 欢迎界面

如图 5.2 所示的窗口被打开,选择需要安装的目录(默认安装到 C:\Program Files\ZNetCom Utility 目录),如果需要更改安装目录,可以点击【浏览】按钮。

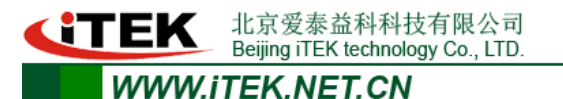

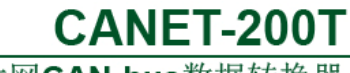

以太网CAN-bus数据转换器

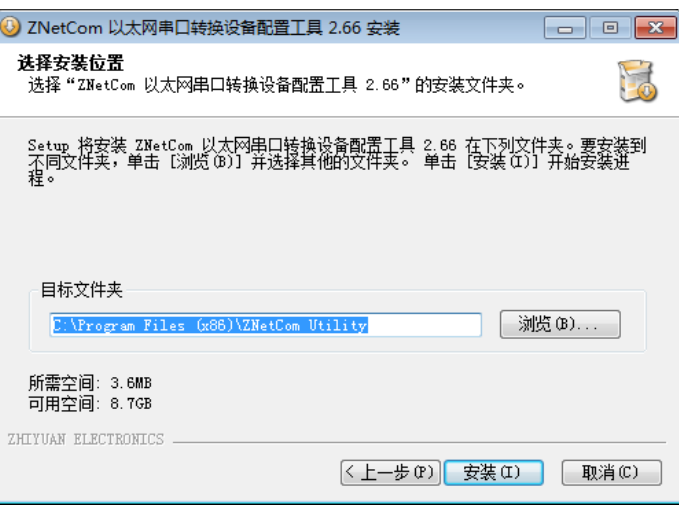

图 5.2 选择安装路径

点击【安装】开始把文件拷贝到安装目录中,安装完成后弹出如图 5.3 所示的安装成 功的提示窗口,点击【完成】退出安装软件。

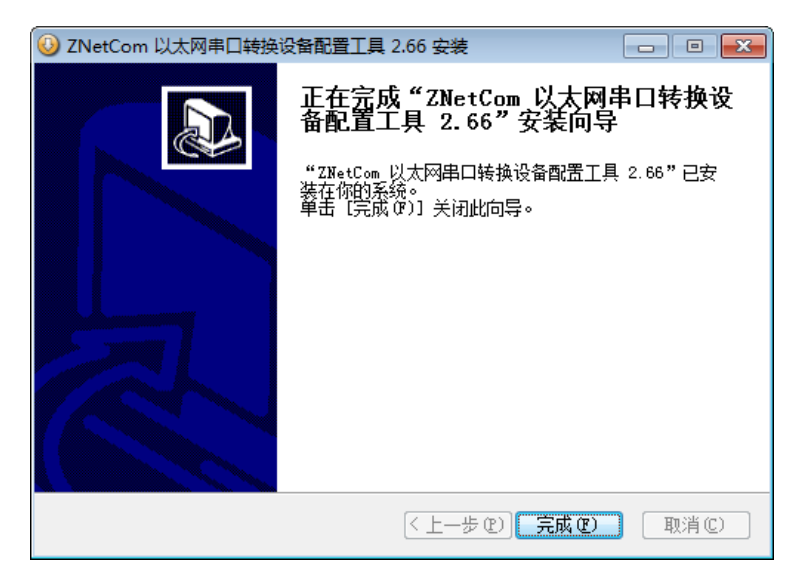

图 5.3 安装完成提示窗口

这时配置软件就安装完成了,请用户再检测一下是否已经使用配套的网线连接好 CANET 设备和 PC 机网卡。

## **5.2 获取设备配置信息**

运行 ZNetCom 软件出现如图 5.4 所示界面。

**CITEK** 北京爱泰益科科技有限公司

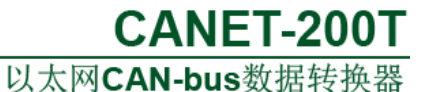

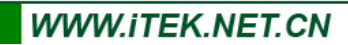

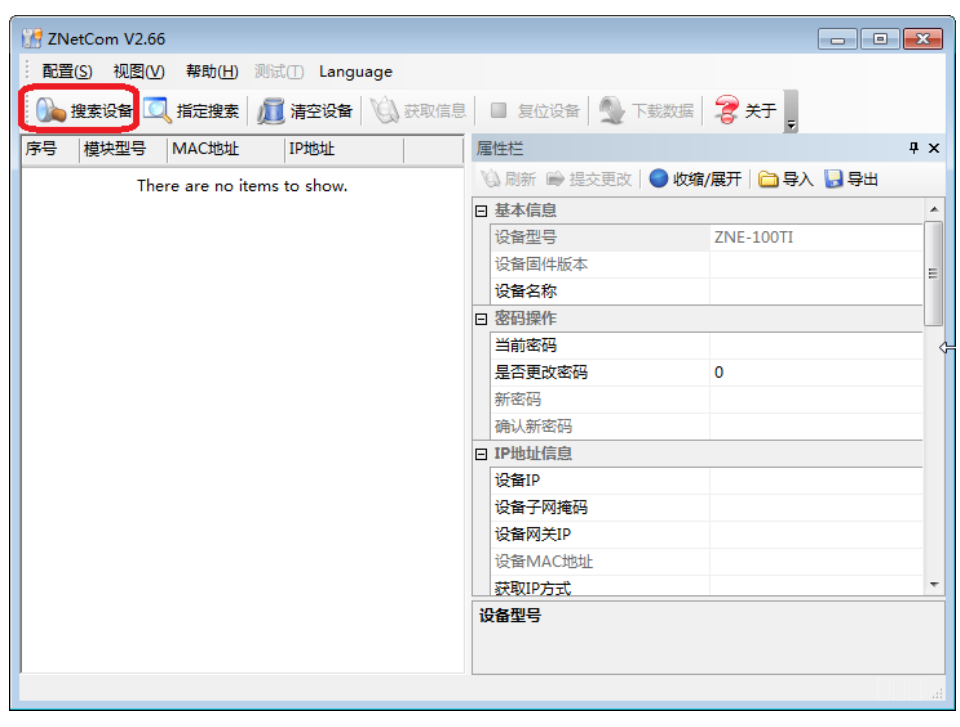

图 5.4 ZNetCom 运行界面

点击工具栏中的"搜索设备"按钮,ZNetCom 配置软件开始搜索连接到 PC 机上的 CANET 设备,如图 5.5 所示。在搜索窗口中,我们可以看到搜索到的设备,及对应的 MAC 地址和 IP 地址。搜索窗口在 10 秒后自动关闭,用户也可以点击【停止】按钮让它关闭。

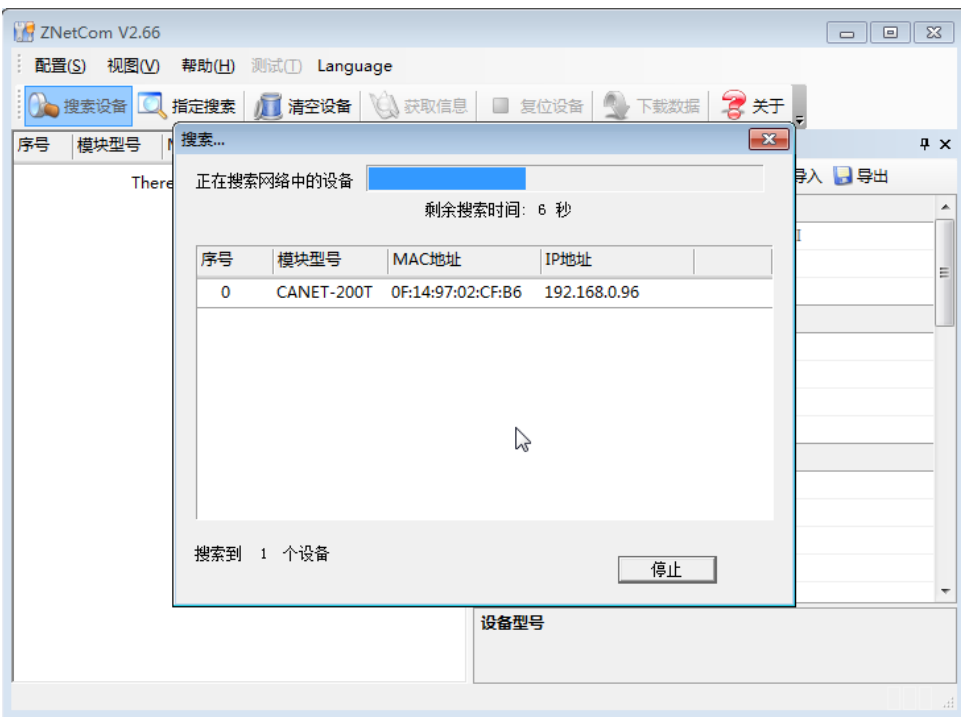

图 5.5 ZNetCom 软件搜索设备

搜索完成后,被搜索到的设备将出现在 ZNetCom 软件的设备列表中,如图 5.6 所示。

**CITEK** 北京爱泰益科科技有限公司<br>Beijing iTEK technology Co., LTD.

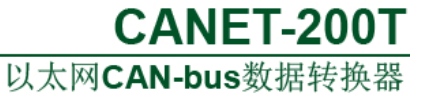

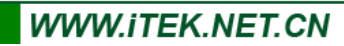

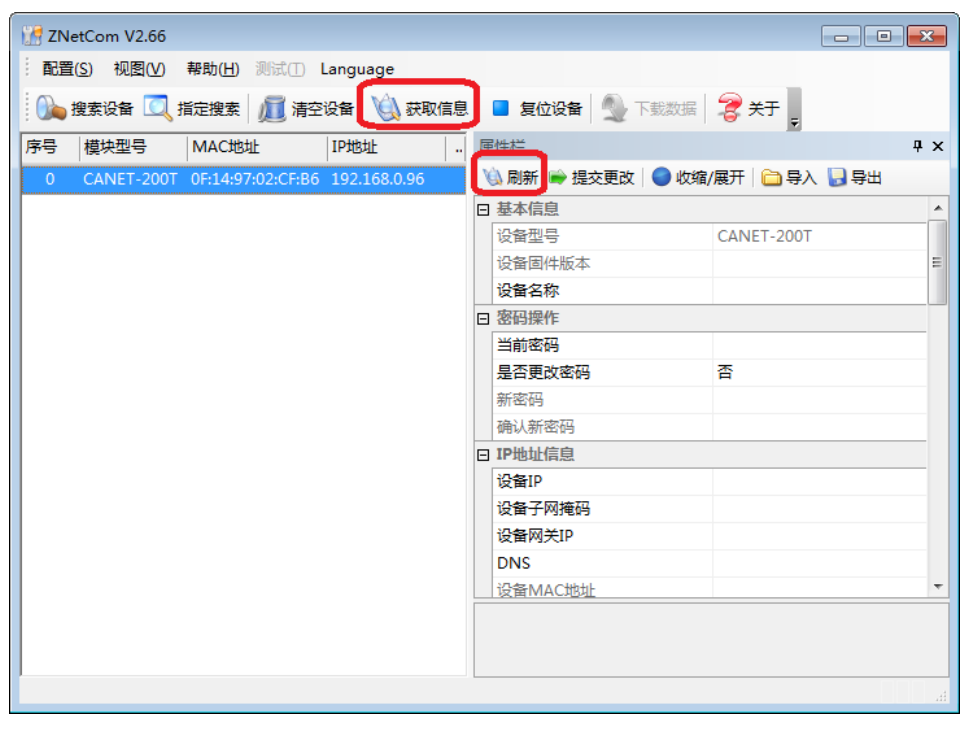

图 5.6 获取 CANET 设备配置属性

双击设备列表中的设备项;或选定设备项后,单击工具栏中的"获取信息"按钮或属 性栏中的"刷新"按钮,出现如图 5.7 所示"获取设备信息"对话框。

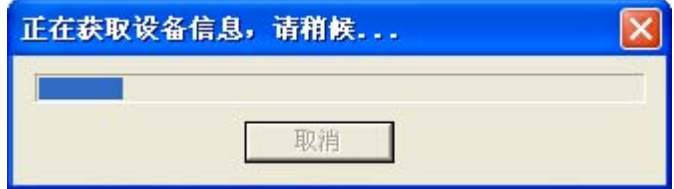

### 图 5.7 获取配置数据对话框

当"获取设备信息"对话框消失以后,用户就可以从属性栏中看到如图 5.8 所示的 CANET 设备配置信息。

**CITEK** 北京爱泰益科科技有限公司<br>Beijing iTEK technology Co., LTD.

# **WWW.ITEK.NET.CN**

# **CANET-200T**

以太网CAN-bus数据转换器

|              | <b>ZNetCom V2.66</b> |                                           |      |                                                   | $\begin{array}{ c c c c c }\hline \multicolumn{1}{ c }{\mathbf{C}} & \multicolumn{1}{ c }{\mathbf{X}}\hline \end{array}$ |            |
|--------------|----------------------|-------------------------------------------|------|---------------------------------------------------|----------------------------------------------------------------------------------------------------|------------|
|              |                      | : 配置(S) 视图(V) 帮助(H) 测试(Ⅱ) Language        |      |                                                   |                                                                                                    |            |
|              |                      |                                           |      | 1→ 搜索设备 ■ 指定搜索 ■ 清空设备 ■ 数取信息 ■ 复位设备 ■ 下载数据 ■ 关于 ■ |                                                                                                    |            |
| 序号           | 模块型号                 | MAC地址                                     | IP地址 |                                                   |                                                                                                    | $4 \times$ |
| $\mathbf{0}$ |                      | CANET-200T 0F:14:97:02:CF:B6 192.168.0.96 |      | 1 刷新 ● 提交更改   ● 收缩/展开   ■ 导入 ■ 导出                 |                                                                                                    |            |
|              |                      |                                           |      | 日 基本信息                                            |                                                                                                    | ▲          |
|              |                      |                                           |      | 设备型号                                              | CANET-200T                                                                                                    |            |
|              |                      |                                           |      | 设备固件版本                                            | V1.04                                                                                                    |            |
|              |                      |                                           |      | 设备名称                                              | CANET-200T                                                                                                    | Ξ          |
|              |                      |                                           |      | □ 密码操作                                            |                                                                                                    |            |
|              |                      |                                           |      | 当前密码                                              |                                                                                                    |            |
|              |                      |                                           |      | 是否更改密码                                            | 香                                                                                                    |            |
|              |                      |                                           |      | 新密码                                               |                                                                                                    |            |
|              |                      |                                           |      | 确认新密码                                             |                                                                                                    |            |
|              |                      |                                           |      | <b>日 IP地址信息</b>                                   |                                                                                                    |            |
|              |                      |                                           |      | 设备IP                                              | 192.168.0.96                                                                                                    |            |
|              |                      |                                           |      | 设备子网掩码                                            | 255.255.255.0                                                                                                    |            |
|              |                      |                                           |      | 设备网关IP                                            | 192.168.0.1                                                                                                    |            |
|              |                      |                                           |      | <b>DNS</b>                                        | 192.168.0.1                                                                                                    |            |
|              |                      |                                           |      | 设备MAC地址                                           | 0F:14:97:02:CF:B6                                                                                                    |            |
|              |                      |                                           |      | 获取IP方式                                            | 静态获取                                                                                                    |            |
|              |                      |                                           |      | TCP连接断开                                           | 硬件断开则断开                                                                                                    |            |
|              |                      |                                           |      | 以太网冗余                                             | 禁用                                                                                                    |            |
|              |                      |                                           |      | CAN冗余                                             | 禁用                                                                                                    |            |
|              |                      |                                           |      | 最大帧数差                                             | 10 <sup>°</sup>                                                                                                    | ٠          |
|              |                      |                                           |      | 当前密码                                              |                                                                                                    |            |
|              |                      |                                           |      |                                                   |                                                                                                    |            |
|              |                      |                                           |      |                                                   |                                                                                                    |            |
|              |                      |                                           |      |                                                   |                                                                                                    |            |

图 5.8 CANET 设备配置信息

### **5.3 修改设备配置信息**

使用 ZNetCom 软件修改 CANET 设备配置信息时需要设备配置密码(默认值为 "88888"),用户根据需要在属性栏中修改设备配置信息后,在当前密码中填入设备配置密 码,单击"提交更改"按钮即可完成设备配置信息修改。

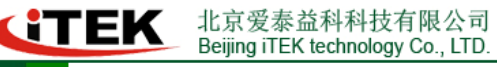

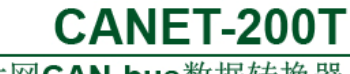

以太网CAN-bus数据转换器

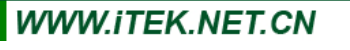

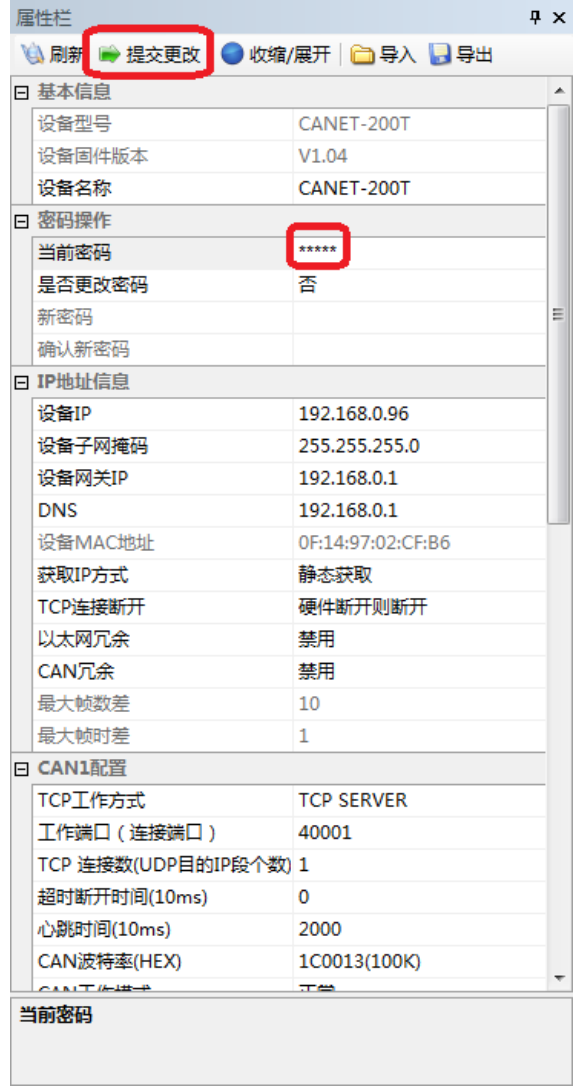

#### 图 5.9 修改 CANET 设备配置

## **5.4 设备默认配置信息及详细说明**

CANET-200T 设备的默认设置及说明如表 5.1 所示。

| 类别     | 名称     | 默认值        | 说明                                                                            |
|--------|--------|------------|-------------------------------------------------------------------------------|
|        | 设备类型   | CANET-200T | 该项不可改。                                                                        |
| 基<br>本 | 设备固件版本 | 和设备出厂时间有关  | 显示设备最新的固件版本号。                                                                 |
| 信<br>息 | 设备名称   | CANET-200T | 该值可以更改, 最长是9位, 可以使用a~z、A~Z、<br>0~9等字符。修改该值对用户识别同一网络上的多<br>个CANET-200T 设备非常有用。 |

表 5.1 基本信息说明

**CITEK** 北京爱泰益科科技有限公司

## **WWW.ITEK.NET.CN**

 $\overline{\phantom{a}}$ 

 $\mathbf{r}$ 

# CANET-200T

以太网CAN-bus数据转换器

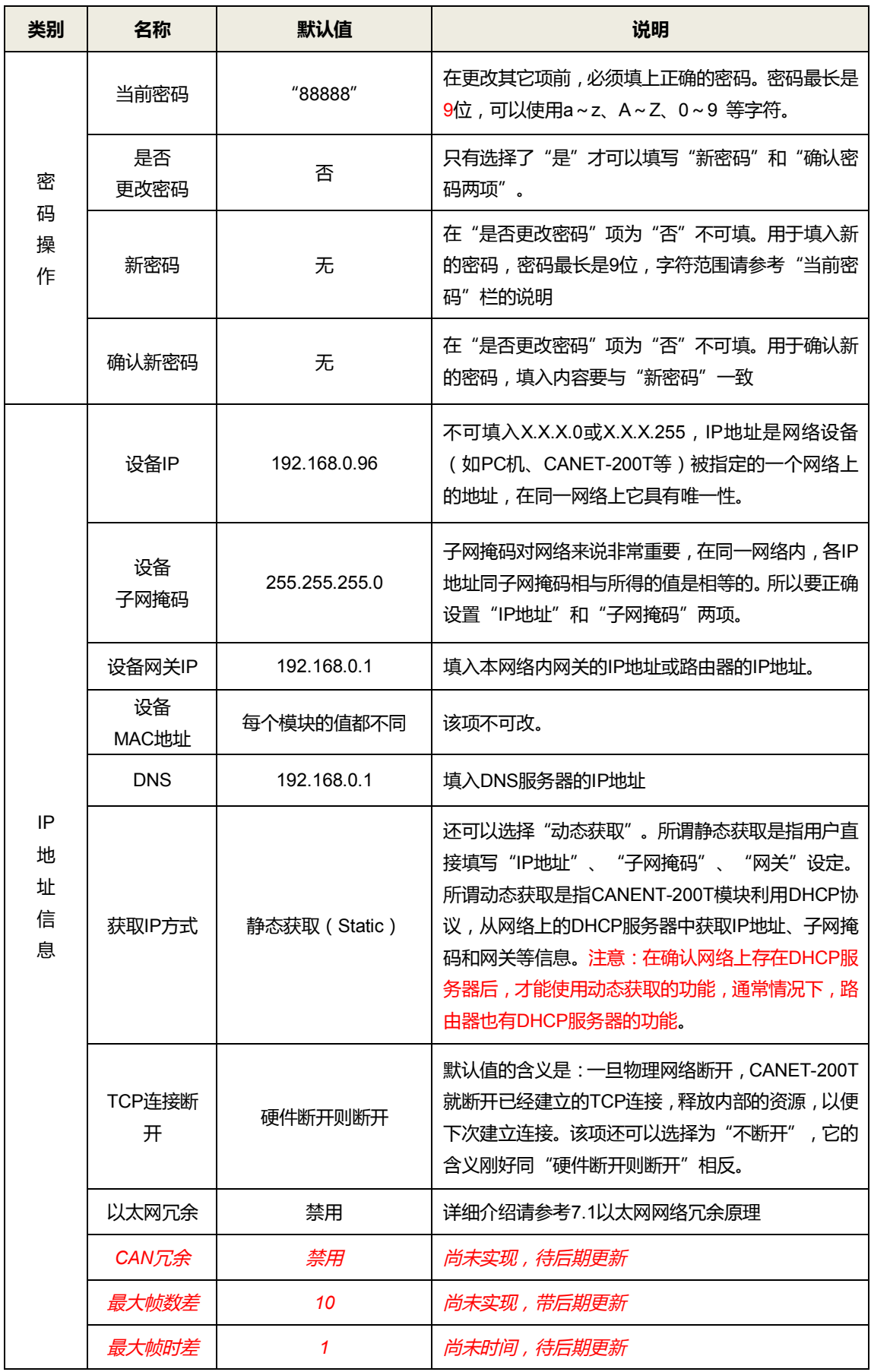

**CITEK** 北京爱泰益科科技有限公司

# **WWW.ITEK.NET.CN**

# CANET-200T

以太网CAN-bus数据转换器

表 5.2 IP 地信息说明

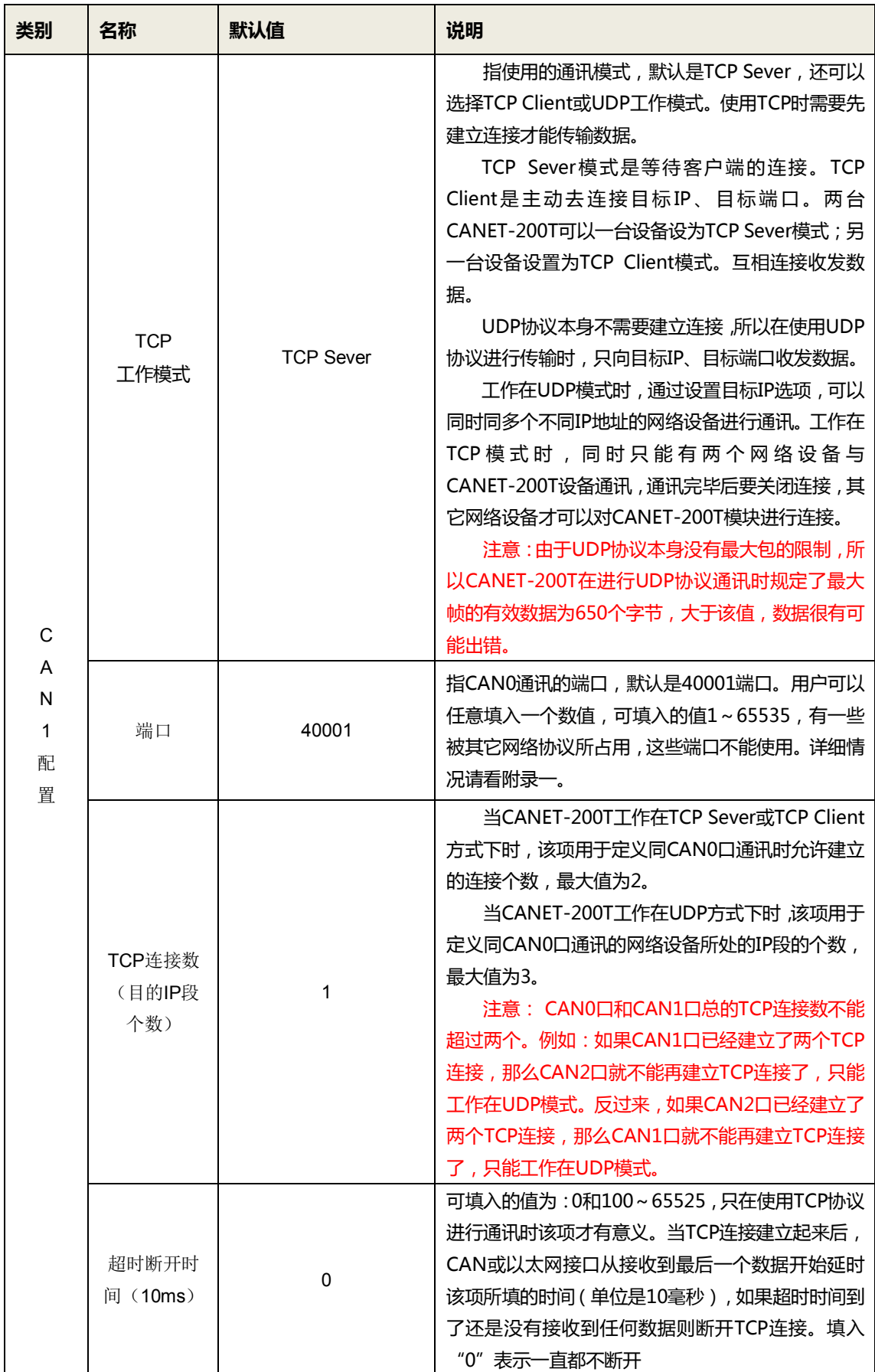

**CITEK** 北京爱泰益科科技有限公司 **WWW.ITEK.NET.CN** 

# **CANET-200T** 以太网CAN-bus数据转换器

续上表

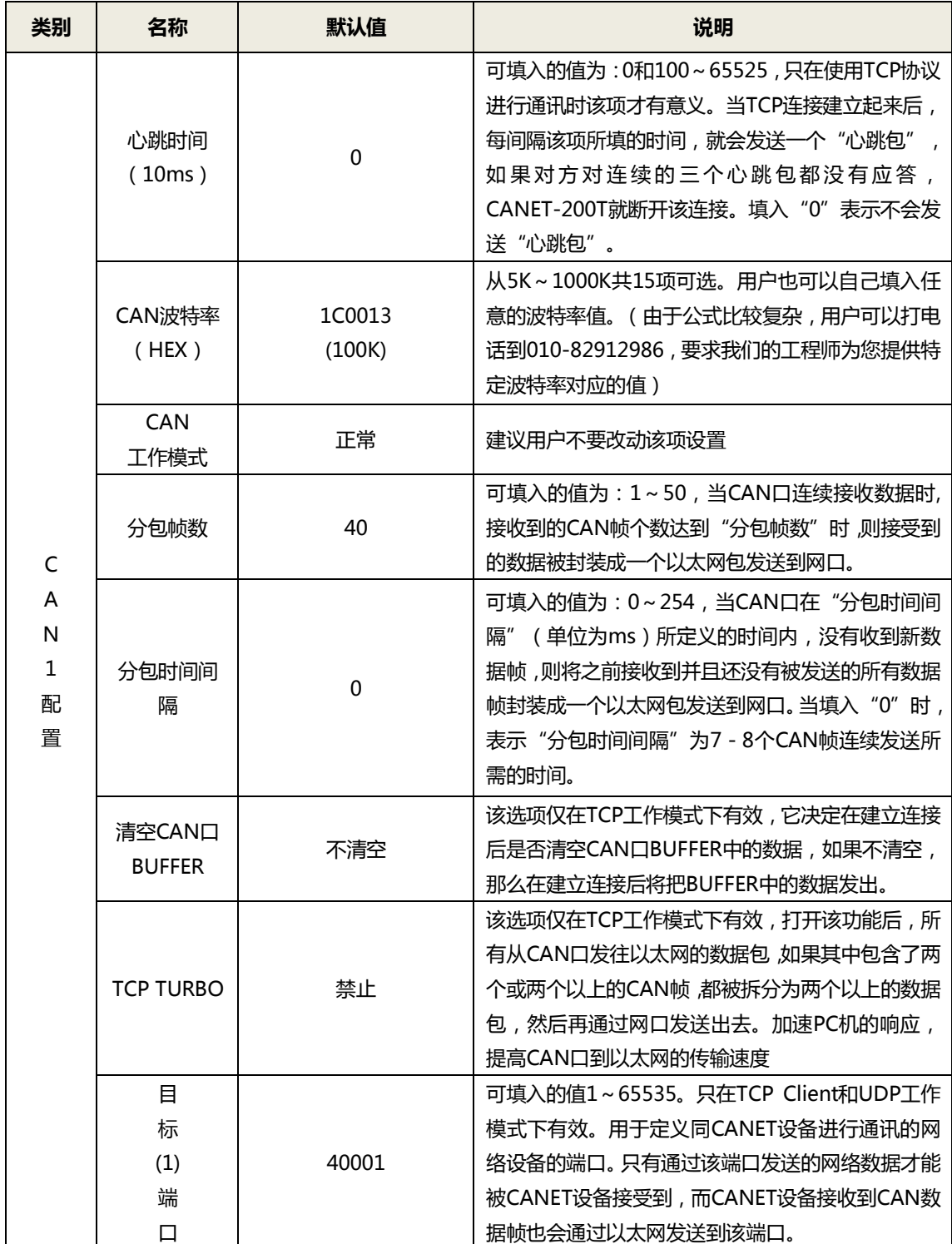

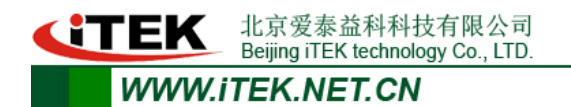

# **CANET-200T** 以太网CAN-bus数据转换器

续上表

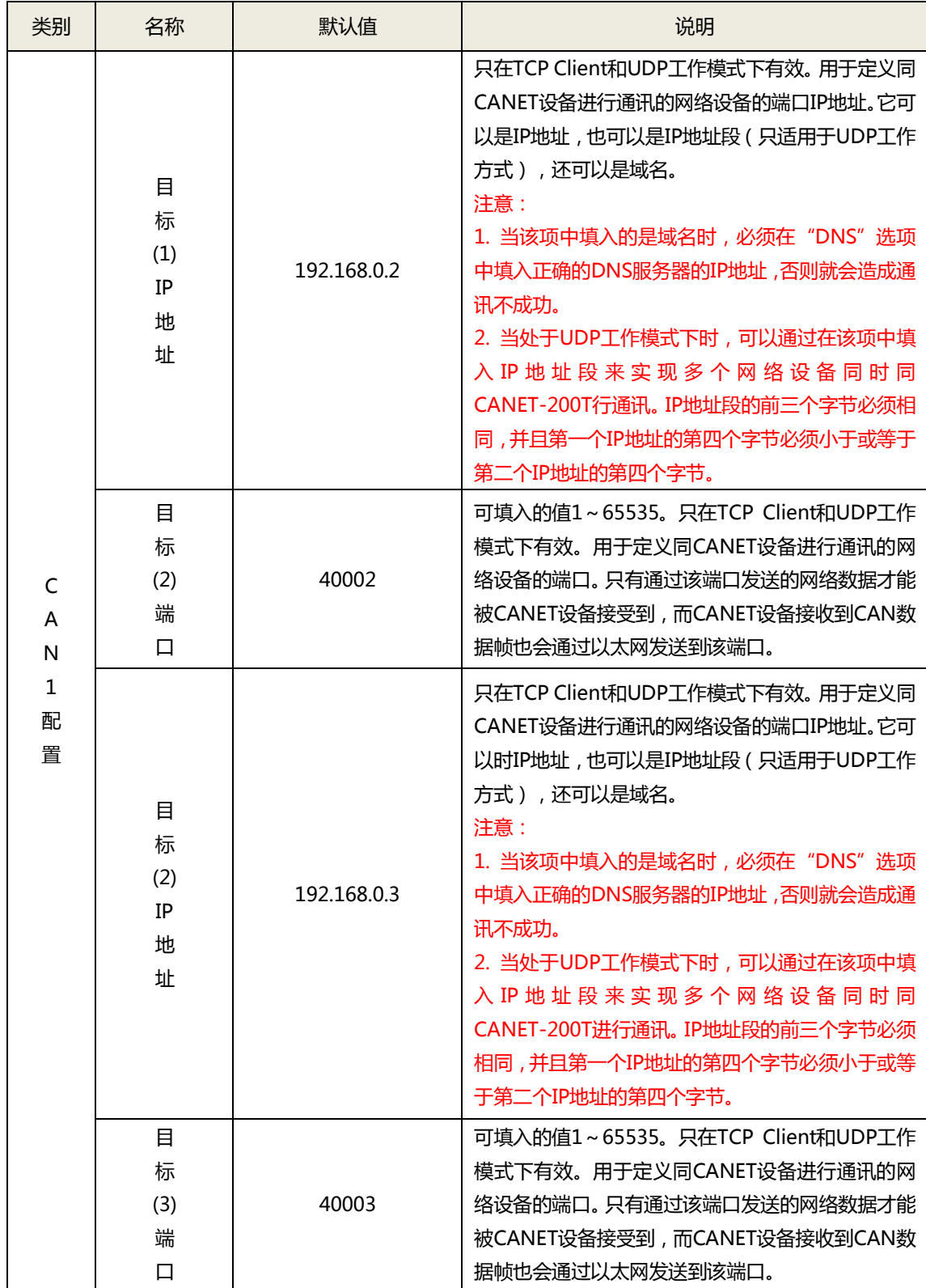

**CITEK** 北京爱泰益科科技有限公司<br>Beijing iTEK technology Co., LTD. **WWW.ITEK.NET.CN** 

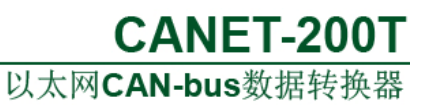

续上表

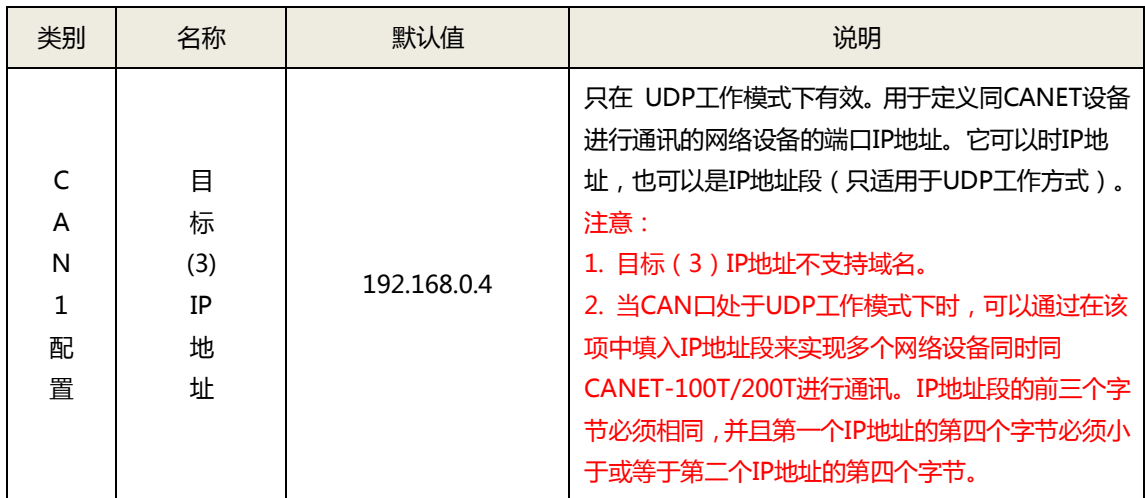

CAN1 口的各项参数除目标 IP 和目标端口以外,其它参数的默认值同 CAN0 完全相 同;CAN1 各项参数的含义同 CAN0 各项参数的含义也完全相同,在这里就不再用表格一 一列出了。

### **5.5 保存与恢复设置**

为方便用户批量修改 CANET 设备配置信息,ZNetCom 软件提供了配置信息导入/导 出功能。导入/导出功能按钮位于属性栏上,如 图 5.10 所示。

北京爱泰益科科技有限公司<br>Beijing iTEK technology Co., LTD.

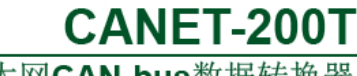

以太网CAN-bus数据转换器

| 属性栏        |                                          | $4 \times$ |  |  |
|------------|------------------------------------------|------------|--|--|
|            | <b>い 刷新 ● 提交更改   ● 收缩/展开   ■ 导入 ■ 导出</b> |            |  |  |
| 曰 基本信息     |                                          |            |  |  |
| 设备型号       | CANET-200T                               |            |  |  |
| 设备固件版本     | V1.04                                    |            |  |  |
| 设备名称       | CANET-200T                               |            |  |  |
| 曰 密码操作     |                                          |            |  |  |
| 当前密码       | *****                                    |            |  |  |
| 是否更改密码     | 否                                        |            |  |  |
| 新密码        |                                          |            |  |  |
| 确认新密码      |                                          |            |  |  |
| 日 IP地址信息   |                                          |            |  |  |
| 设备IP       | 192.168.0.96                             |            |  |  |
| 设备子网掩码     | 255.255.255.0                            |            |  |  |
| 设备网关IP     | 192.168.0.1                              |            |  |  |
| <b>DNS</b> | 192.168.0.1                              |            |  |  |
| 设备MAC地址    | 0F:14:97:02:CF:B6                        |            |  |  |
| 获取IP方式     | 静态获取                                     |            |  |  |
| TCP连接断开    | 硬件断开则断开                                  |            |  |  |

图 5.10 设备配置信息导入/导出功能

### **5.5.1 保存设置**

单击"导出"按钮,如图 5.11 所示,弹出"另存为"对话框中,根据需要选择保存目 录、填写保存的文件名后,单击【保存】按钮后,设备配置信息将以 XML 格式保存起来。

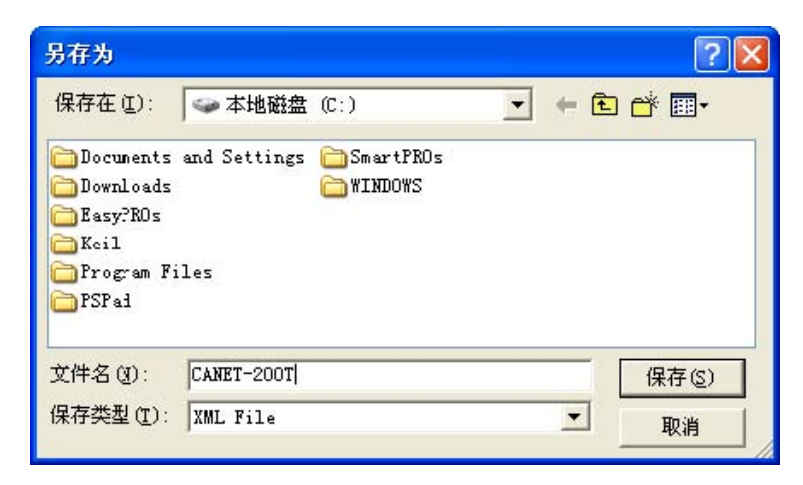

图 5.11 导出设备配置信息

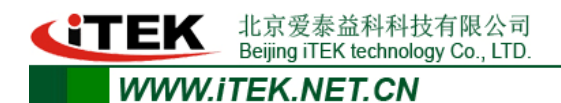

### **5.5.2 恢复设置**

单击"导入"按钮,如图 5.12 所示,弹出"打开"对话框,选择保存的设备配置信息 文件,单击【打开】按钮后,ZNetCom 软件将导入文件中保存的设置。

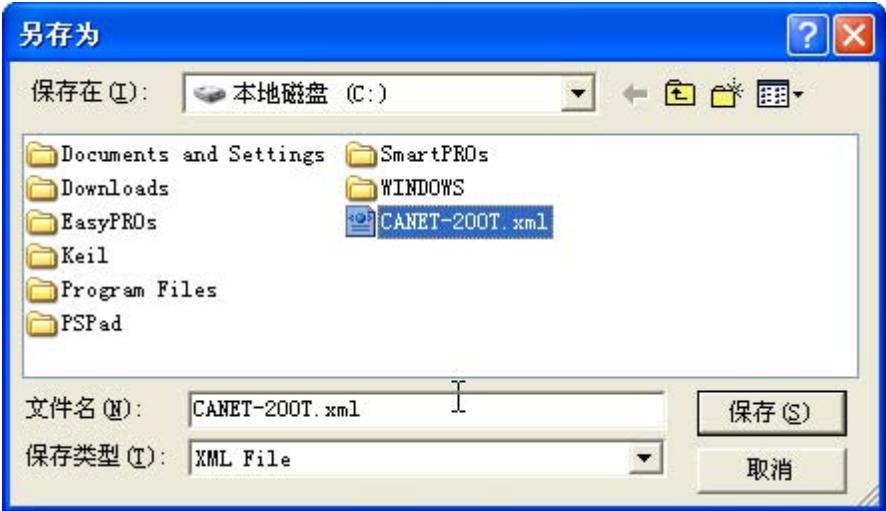

图 5.12 导入设备配置信息

### **5.6 固件升级**

CANET 系列设备支持本地固件升级,固件升级方法请参考《CANET-200T 固件升级 方法》。

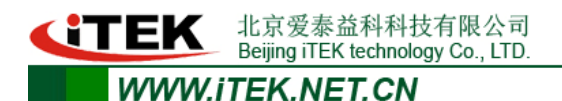

# **第 6 章 快速使用说明**

这一章将介绍 CANET-200T 基本使用方法和相关软硬件的安装设置。通过这一章的介 绍,相信您一定能快速的掌握 CANET-200T 设备的使用方法,并且对 EtherNet 网络与 CAN-bus 设备通信方式有一个直观的了解。

在使用 CANET-200T 设备之前,用户需要知道设备的 IP 地址等网络参数, CANET-200T 设备支持"静态获取"和"动态获取"两种 IP 获取方式。静态获取方式设 备使用由用户指定的 IP 地址、子网掩码和网关;动态获取方式设备使用 DHCP 协议,从 EtherNet 网络上的 DHCP 服务器获取 IP 地址、子网掩码和网关等信息。

### 本章内容提要**:**

- 设备出厂默认 IP 地址
- 如何获取设备 IP 地址
- PC 机与设备网段检测
- CANET-200T 用户测试方法

### **6.1 设备出厂默认 IP 地址**

CANET-200T 以太网 CAN-bus 数据转换设备默认 IP 地址为:192.168.0.96。

### **6.2 如何获取设备 IP 地址**

当用户忘记设备 IP 地址或设备使用 DHCP 协议自动获取 IP 地址时,可通过 ZNetCom 软件获取设备当前的 IP。

ZNetCom 软件是运行在 Windows 平台上的 CANET 设备的配置软件,不论 CANET 设备的当前 IP 是多少, 都可以通过 ZNetCom 软件获取 CANET 设备的当前 IP, 并对其进 行配置,使用 ZnetCom 软件获取 CANET 设备 IP 的步骤如下:

- a. 连接硬件将设备接上 9~24V 直流电源,使用交叉网线将设备的 LAN 口连接至 PC 机的以太网口;
- b. 安装 ZNetCom 软件,ZNetCom 软件的安装方式见 6.1 安装配置软件 。
- c. 单击 运行 ZNetCom 软件, 出现如 图 4.1 所示界面。

**CTEK** 北京爱泰益科科技有限公司<br>Beijing iTEK technology Co., LTD.

# **WWW.ITEK.NET.CN**

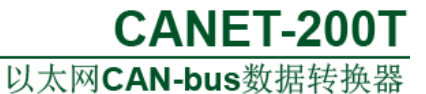

| 序号       | 模块型号       | <b>MACHAIL</b>    | 属性栏             | $4 \times$                   |
|----------|------------|-------------------|-----------------|------------------------------|
|          |            |                   |                 |                              |
| $\Omega$ | CANET 200T | 00:E0:4C:7D:57:45 |                 | 3刷新 → 提交更改 ● 收缩/展开 ● 导入 → 导出 |
|          |            |                   | <b>曰 基本信息</b>   | $\blacktriangle$             |
|          |            |                   | 设备型号            | CANET-200T                   |
|          |            |                   | 设备固件版本          | V1.00                        |
|          |            |                   | 设备名称            | CANET-200T                   |
|          |            |                   | 日 密码操作          |                              |
|          |            |                   | 当前密码            |                              |
|          |            |                   | 是否更改密码          | 否                            |
|          |            |                   | 新密码             |                              |
|          |            |                   | 确认新密码           |                              |
|          |            |                   | <b>曰 IP地址信息</b> |                              |
|          |            |                   | 设备IP            | 192.168.0.178                |
|          |            |                   | 设备子网掩码          | 255.255.255.0                |
|          |            |                   | 设备网大P           | 192.168.0.1                  |
|          |            |                   | 设备MAC地址         | 00:E0:4C:7B:57:45            |
|          |            |                   | <b>DNS</b>      | 192.168.0.1                  |
|          |            |                   | 获取IP方式          | 静态获取                         |
|          |            |                   | TCP连接断开         | 硬件断开则断开                      |
|          |            |                   | 启动冗余            | 禁用                           |
|          |            |                   | 最大帧数差           | 10 <sup>°</sup>              |
|          |            |                   | 最大帧时差           | $\mathbf{1}$                 |
|          |            |                   | 日 CAT1配置        |                              |
|          |            |                   | TCP工作万式         | TCP SERVER                   |
|          |            |                   | 工作端口            | $\checkmark$<br>4001         |

图 4.1 ZNetCom 软件运行界面

- d. 关闭 PC 机本身的防火墙和杀毒软件。
- e. 单击 <u><sup>0. 搜索设备</mark>按钮出现如图 4.2 所示界面, 可以获知设备 IP 地址</u>。</u></sup>

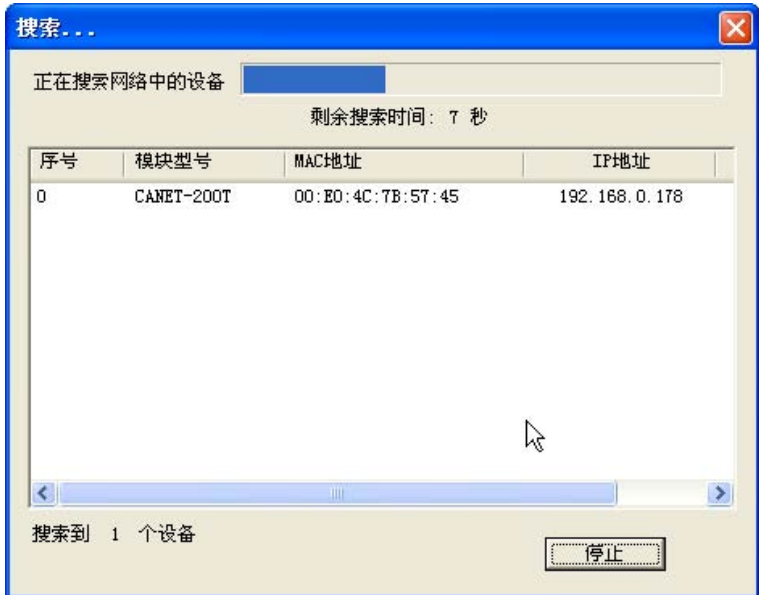

图 4.2 ZNetCom 软件搜索设备

### **6.3 PC 机与设备网段检测**

用户在使用 PC 机与 CANET-200T 设备进行通信前,需要保证用户的 PC 机有以太网 卡,并且 PC 机与 CANET-200T 设备在同一个网段内。

CANET-200T 设备在出厂时设定了一个默认的 IP 地址 (192.168.0.96) 和网络掩码 (255.255.255.0),用户可以按图 4.3 所示的流程检查该设备是否和用户 PC 机在同一网

以太网CAN-bus数据转换器

段。如果在同一网段,那恭喜您,以下关于 PC 机网络设置的内容您就不必看了。如果不 同,那以下 PC 机网络设置的内容对您来说就非常重要了。

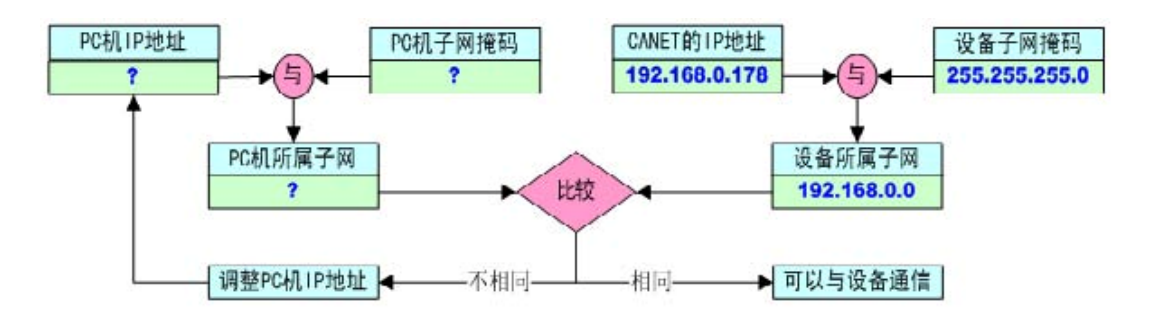

图 4.3 CANET-200T 设备 IP 与 PC 机是否处于同一网段检查流程

## **6.3.1 Windows98/Me 网络设置**

如果用户使用的操作系统是 Windows 98/ME, 用户首先进入操作系统, 然后使用鼠标 单击任务栏的"开始"→"设置"→"控制面板", 双击"网络"图标, 出现如图 4.4 的界 面。

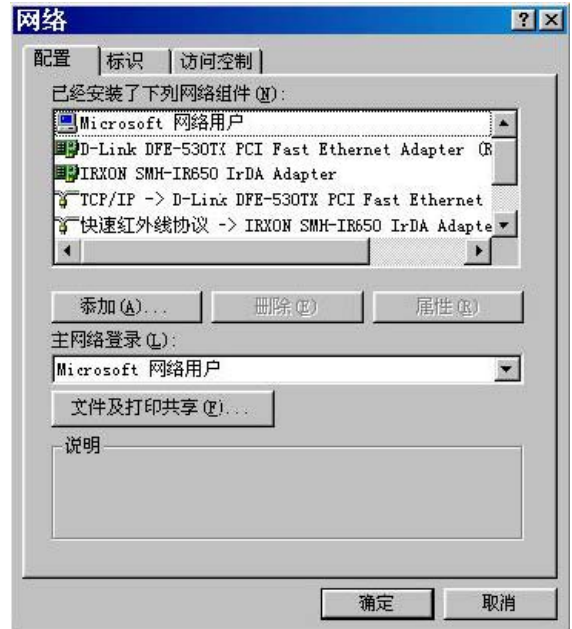

图 4.4 Windows98/Me 网络设置界面

选择"配置"选项卡的"已经安装了下列网络组件"的下拉框中选择"TCP/IP…", 用户可能会看到不止一个"TCP/IP…",请选择连接 CANET-200T 设备"TCP/IP…",点 击"属性"按钮,出现如图 4.5 所示界面。

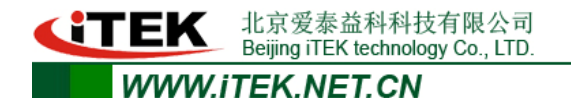

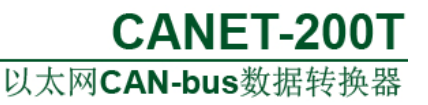

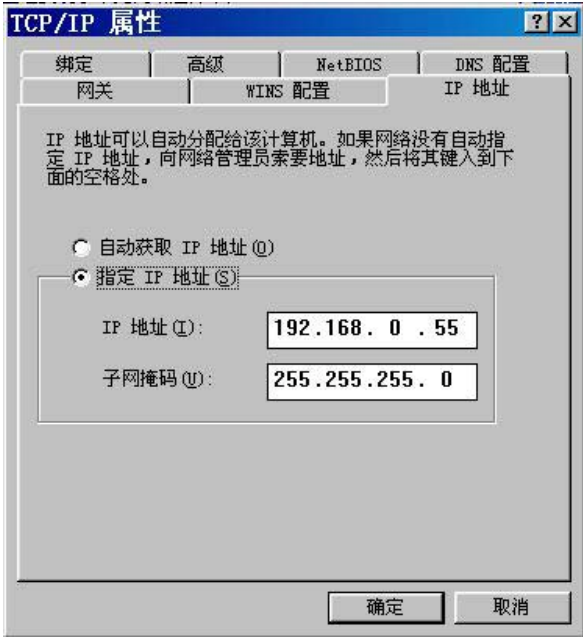

图 4.5 Windows98/Me TCP/IP 属性界面

在"IP 地址"选项卡中,选择"指定 IP 地址",并填入 IP 地址 192.168.0.55,子网 掩码 255.255.255.0。单击该页面的"确定"按钮,重启 PC 机。

### **6.3.2 Windows2000/XP 网络设置**

如果用户使用的操作系统是 Windows 2000/XP,那就有两种方法,一种是增加本机 IP 地址,另一种是修改本机 IP 地址。

### **6.3.2.1 增加本机 IP 地址**

假定用户的 PC 机的 IP 地址时 192.168.2.3, 而 CANET-200T 设备的 IP 地址是默认 IP 192.168.0.96。

用户讲入操作系统后,然后右击"网上邻居"→"属性"。这时网络连接窗口被打开, 然后选择本地连接图标(注意,该"本地连接"是连接 CANET-200T 设备的以太网卡, 如 果用户的 PC 有多个以太网卡的, 可能会有多个本地连接, 请注意选择), 再右击 "本地连 接"→"属性"。这时弹出如 图 4.6 所示的界面。

**CTEK** 北京爱泰益科科技有限公司

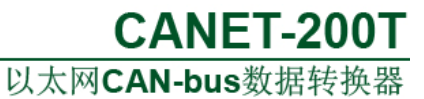

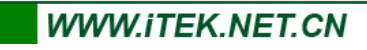

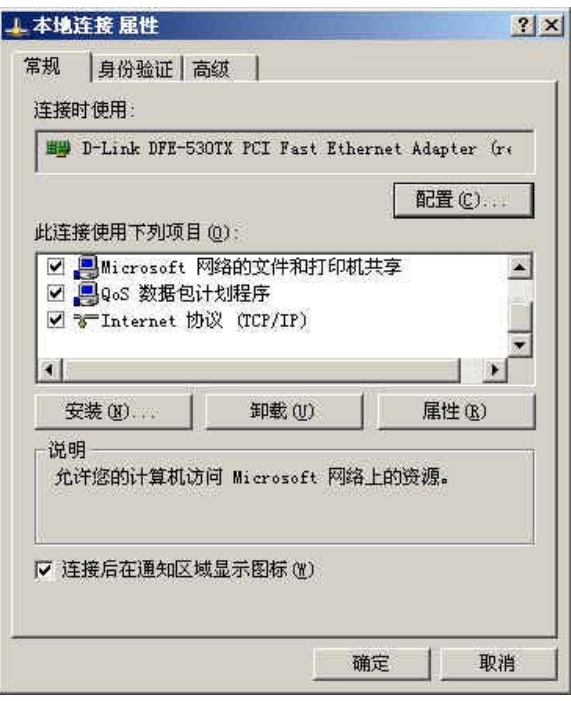

图 4.6 Windows 2000/XP 网络属性界面

选择"常规"选项开, 在"此连接使用下列项目(D):"下拉框中选择"Internet 协议 (TCP/IP)"项。单击属性弹出如图 4.7 所示的界面。

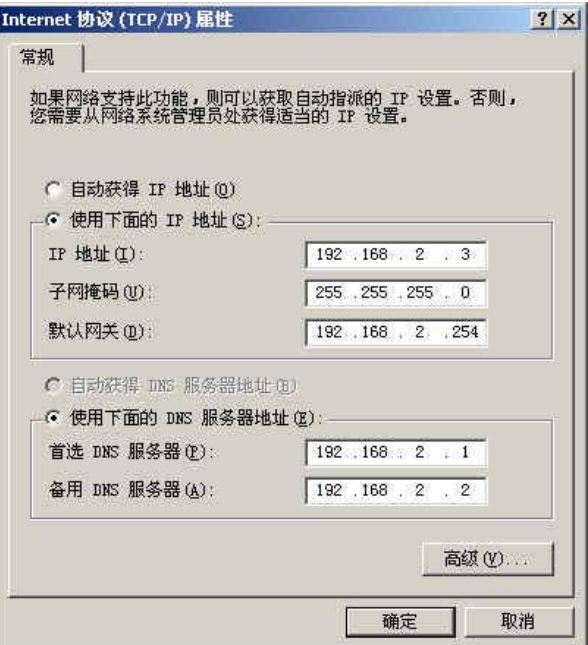

图 4.7 Windows 2000/XP TCP/IP 属性界面

单击图 4.7 界面的"高级(Y)…"按钮,这时会弹出如图 4.8 所示的界面。

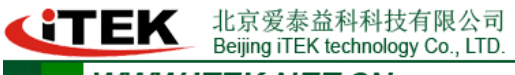

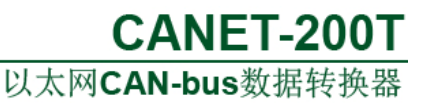

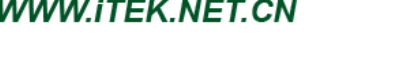

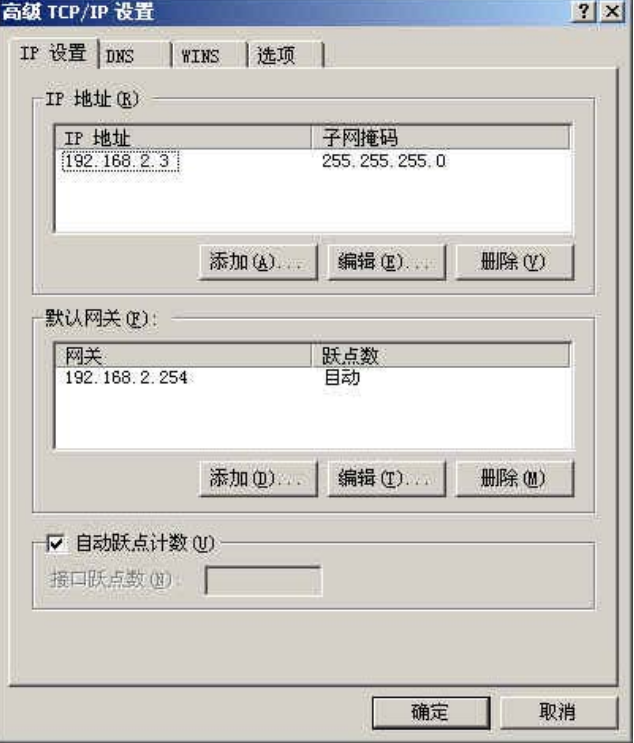

图 4.8 Windows 2000/XP TCP/IP 设置界面

在图 4.8 界面的的"IP 设置"选项卡的"IP 地址 (R) 栏"单击"添加(A)…"按钮。 弹出如图 4.9 所示的对话框。

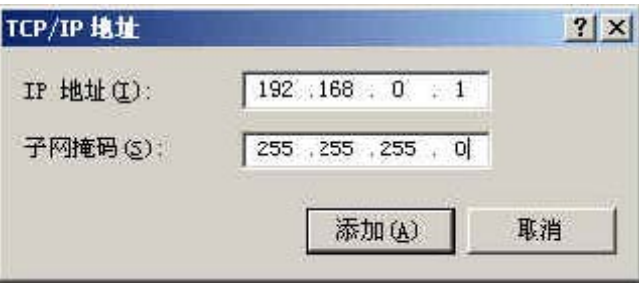

图 4.9 Windows 2000/XP 添加 IP 地址对话框

按图 4.9 所示,填入 IP 地址和子网掩码,按"添加(A)"按钮即可。在退出时请按确 定。现在,PC 可以与 CANET-200T 设备通信了。

### **6.3.2.2 修改本机 IP 地址**

用户首先进入操作系统,然后使用鼠标单击任务栏的"开始"→"设置"→"控制面 板"(或在"我的电脑"里面直接打开"控制面板"),双击"网络和拨号连接"(或"网络 连接")图标,然后单击选择连接 CANET-200T 设备的网卡对应的"本地连接",单击右键 选择"属性"在弹出的"常规"页面选择"internet 协议 (TCP/IP)", 查看其"属性", 出 **CITEK** 北京爱泰益科科技有限公司<br>Beijing iTEK technology Co., LTD.

## **WWW.ITEK.NET.CN**

以太网CAN-bus数据转换器

现如图 4.10 所示的页面。如图 4.10,选择"使用下面的 IP 地址",并填入 IP 地址 192.168.0.55,子网掩码 255.255.255.0,默认网关 192.168.0.1(DNS 部分可以不填)。 单击"确定"及"本地连接属性"页面的确定,等待系统配置完毕。

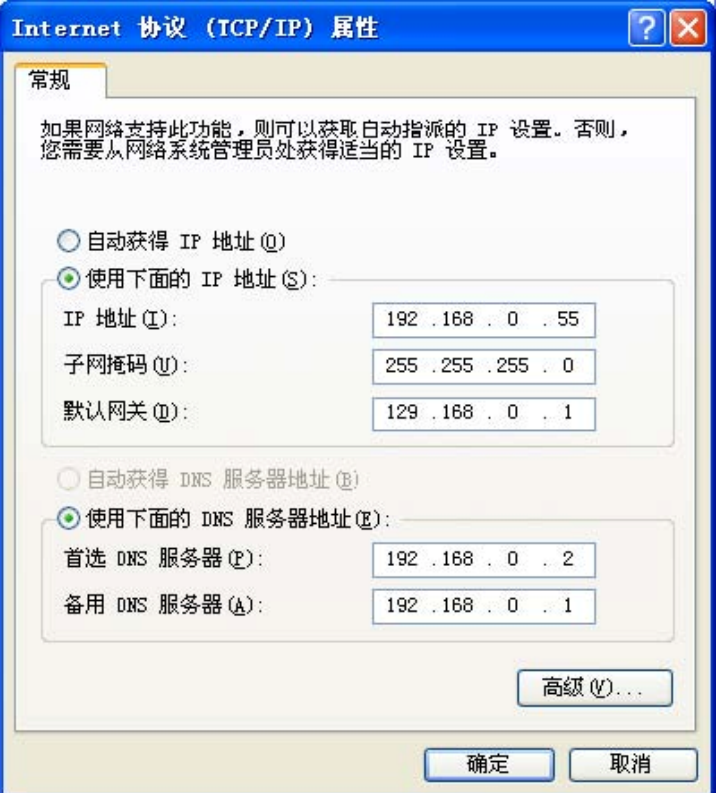

图 4.10 TCP/IP 属性窗口

### **6.3.3 WIN7 网络设置**

用户首先进入操作系统,然后使用鼠标单击任务栏的"开始"→"控制面板",双击"网 络和共享中心",进入网络共享中心。如图 4.11 所示。

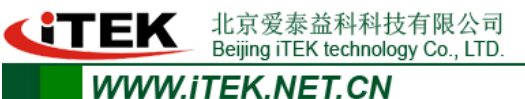

## **CANET-200T** 以太网CAN-bus数据转换器

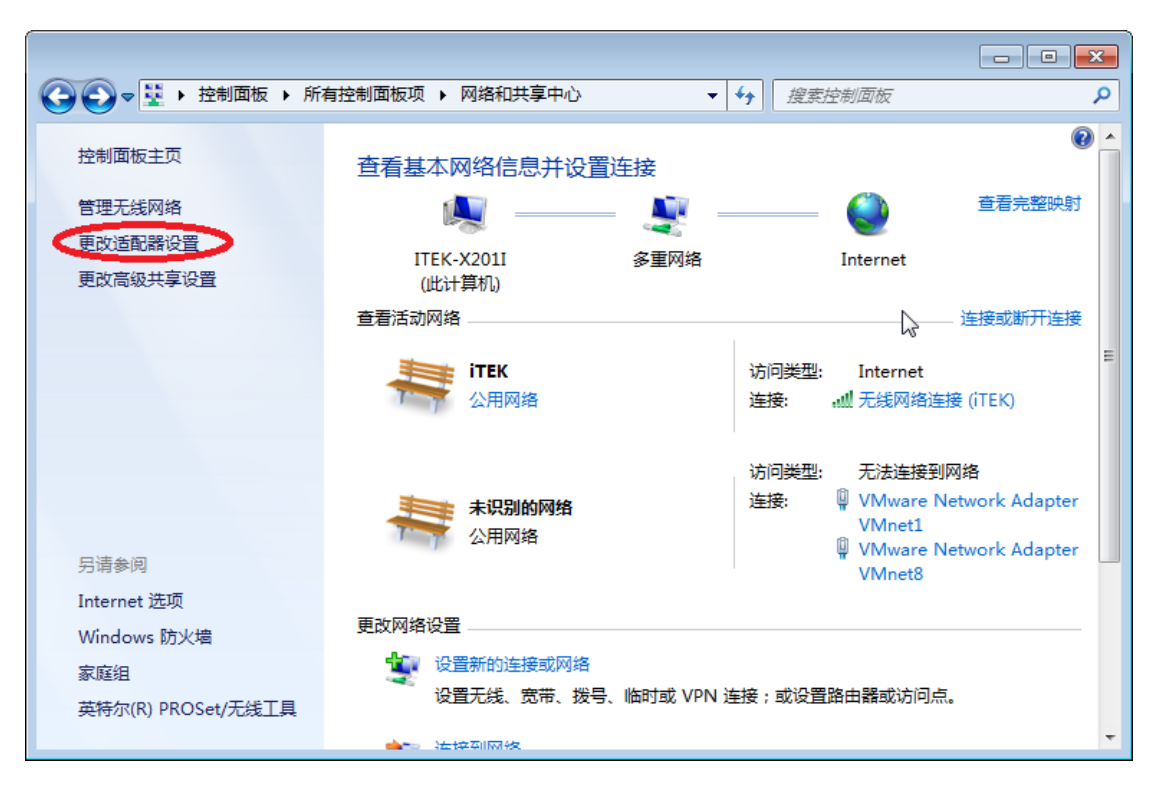

#### 图 4.11 WIN7 的网络和共享中心窗口

单击右侧栏的"更改适配器设置"。进入"网络连接窗口",如图 4.12 所示。

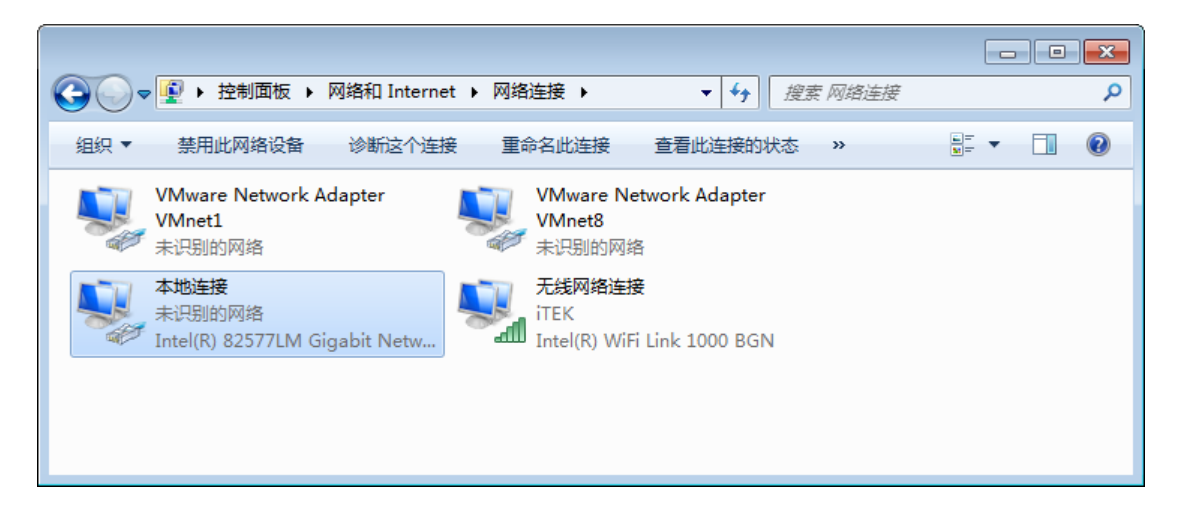

图 4.12 WIN7 的网络连接窗口

然后单击选择连接 CANET-200T 设备的网卡对应的 "本地连接→属性",在弹出的 "本 地连接属性"页面选择"Internet 协议版本 4 (TCP/IPv4)",点击"属性"按钮, 出现如 图 4.13 所示的页面。如图 4.13 ,选择 "使用下面的 IP 地址",并填入 IP 地址 192.168.0.20, 子网掩码 255.255.255.0,默认网关 192.168.0.1(DNS 部分可以不填)。单击"确定"及 "本地连接属性"页面的确定,等待系统配置完毕。

TEK 北京爱泰益科科技有限公司<br>Beijing iTEK technology Co., LTD.

## **WWW.ITEK.NET.CN**

# **CANET-200T**

以太网CAN-bus数据转换器

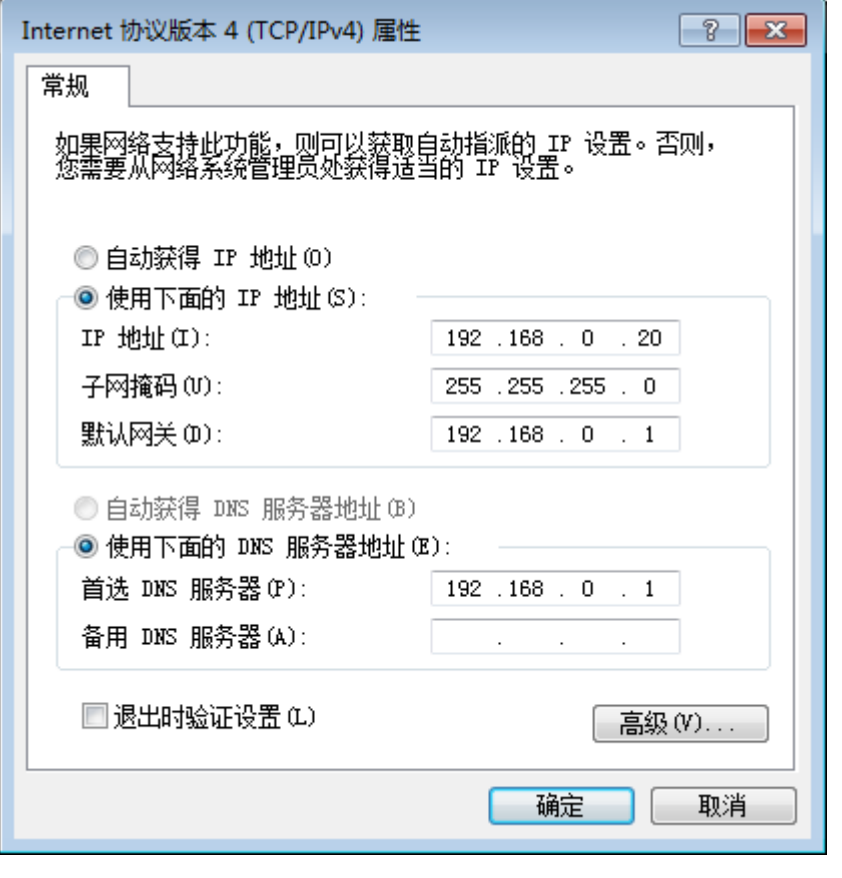

图 4.13 WIN7 TCP/IP 属性窗口

### **6.4 CANET-200T 用户测试方法**

首先,使用网线将 CANET-200T 设备同 PC 机连接起来,用双绞线将 CANET 设备的 CAN0 口和 CAN1 口连接起来,注意 CAN0H 接 CAN1H, CAN0L 接 CAN1L。把 CAN0 的终端电阻选择开关 R0es 拨到 ON 的状态,把 CAN1 的终端电阻选择开关 R1es 拨到 ON 的状态。最后给 CANET-200T 设备接上电源。

因为 CANET-200T 的设备的默认的 IP 地址是 192.168.0.96, 所以首先在 PC 上设置 连接 CANET-200T 设备的以太网卡的 IP 地址。这里假设 IP 地址设置为 192.168.0.20。

运行 ZNetCom 配置软件,更改 CAN2 配置的 "TCP 连接数 (UDP 目的 IP 段个数 )" 为"1",其他信息不变。如图 4.14 所示。

# **WWW.ITEK.NET.CN**

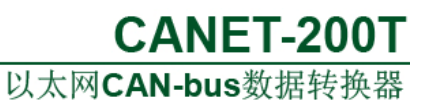

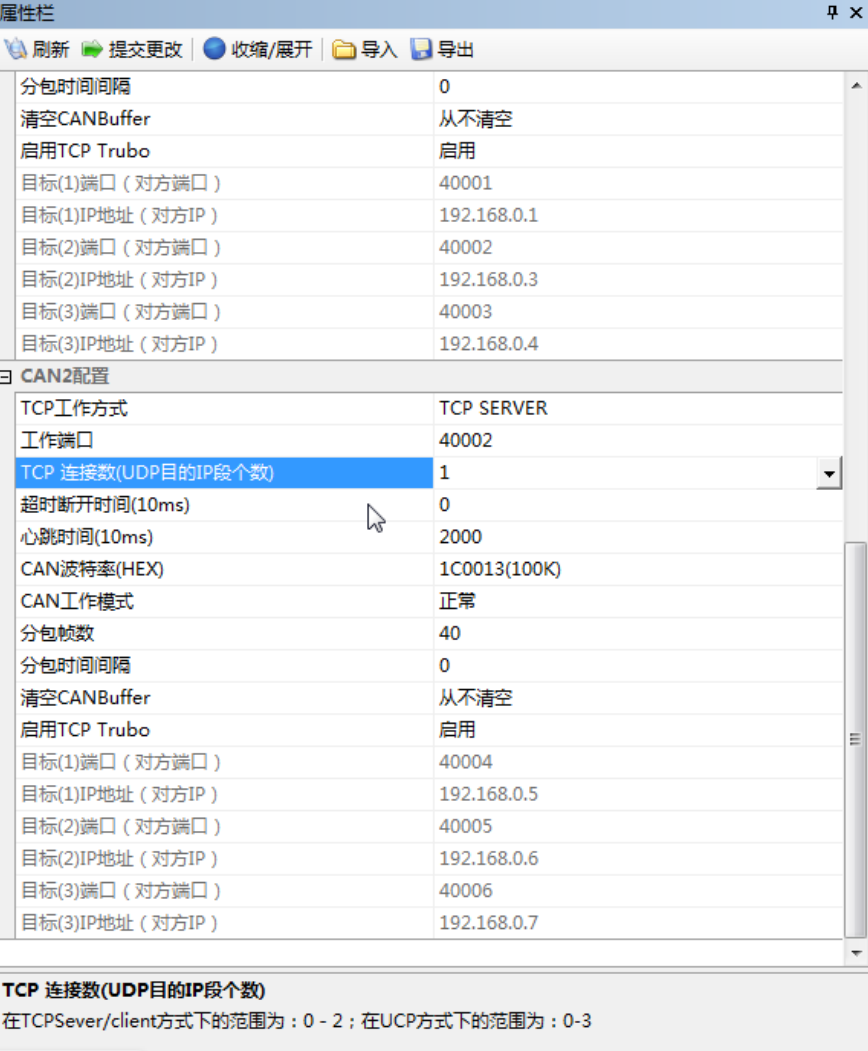

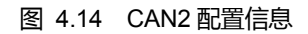

输入正确的的密码(默认密码为"88888"),点击"提交更改"按钮,进行设备信息 的更改。如图 4.15 所示。

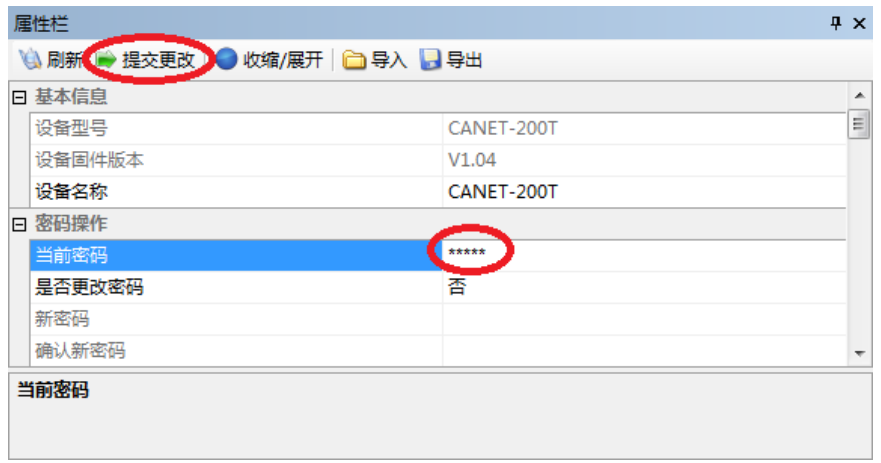

图 4.15 提交设备信息

**CITEK** 北京爱泰益科科技有限公司<br>Beijing iTEK technology Co., LTD.

### **WWW.ITEK.NET.CN**

**CANET-200T** 以太网CAN-bus数据转换器

注意,用户也可以根据 5.5.2 节的内容, 导入用于用户验证设备的配置文件"以太网 转 CAN bus 产品→Tools→以太网系列产品通用配置软件→用户验证设备配置信息.xml"。

至此, 在 CANET-200T 设备上建立了两个 TCP 服务器, 分别对应 CAN0 口和 CAN1 口。

在 PC 上打开 CANalyst 软件, CANalyst 软件位于光盘的"以太网转 CAN\_bus 产品 \Tools\CAN-bus 测试软件"目录下 (需要安装)。 打开 CANalyst 软件后选择 "打开设备", 如图 4.16 所示。

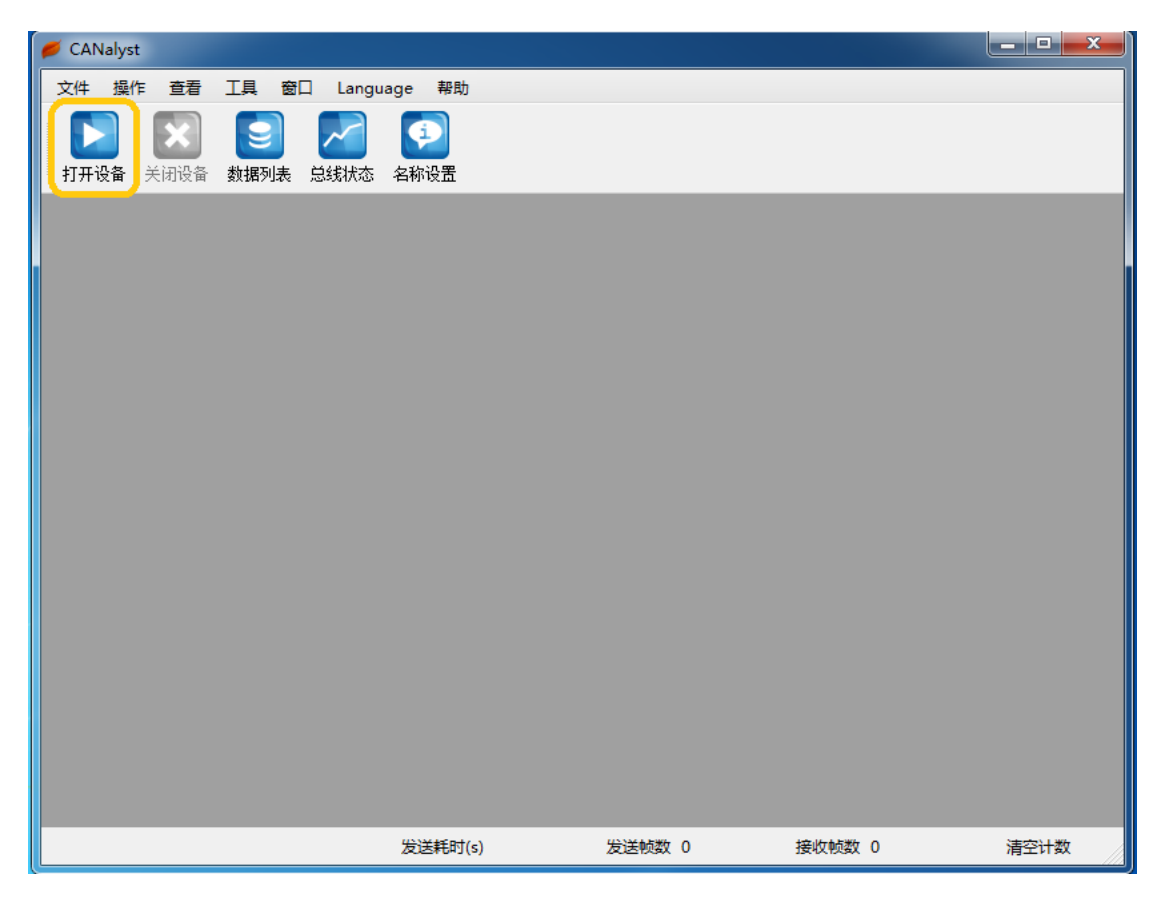

#### 图 4.16 选择设备类型

点击"打开设备"后,弹出设备的相关参数设置界面,设备选择 CANET-200T,工作 方式选择 TCP Client, IP 地址填设备的 IP 地址 192.168.0.96, 工作端口为 40001, 如图 4.17 所示。

以太网CAN-bus数据转换器 **WWW.ITEK.NET.CN** 打开设备  $\left| \bullet \right|$  $\overline{\bullet}$ 设备: CANET-200T 索引: 0 CAN  $\div$ 工作方式: TCP CLIENT 本机端口: 40002 IP 地址: 192.168.0  $.96$ 工作端口: 40001 ☆取消 确定

**CANET-200T** 

**CTEK** 北京爱泰益科科技有限公司<br>Beijing iTEK technology Co., LTD.

图 4.17 CAN0 口参数设置界面

再打开一个 CANalyst 软件,打开 CANalyst 软件后选择点打开设备,在弹出设备的相 关参数设置界面,设备选择 CANET-200T, 工作方式选择 TCP Client, IP 地址填设备的 IP 地址 192.168.0.96,工作端口为 40002,如图 4.18 所示。

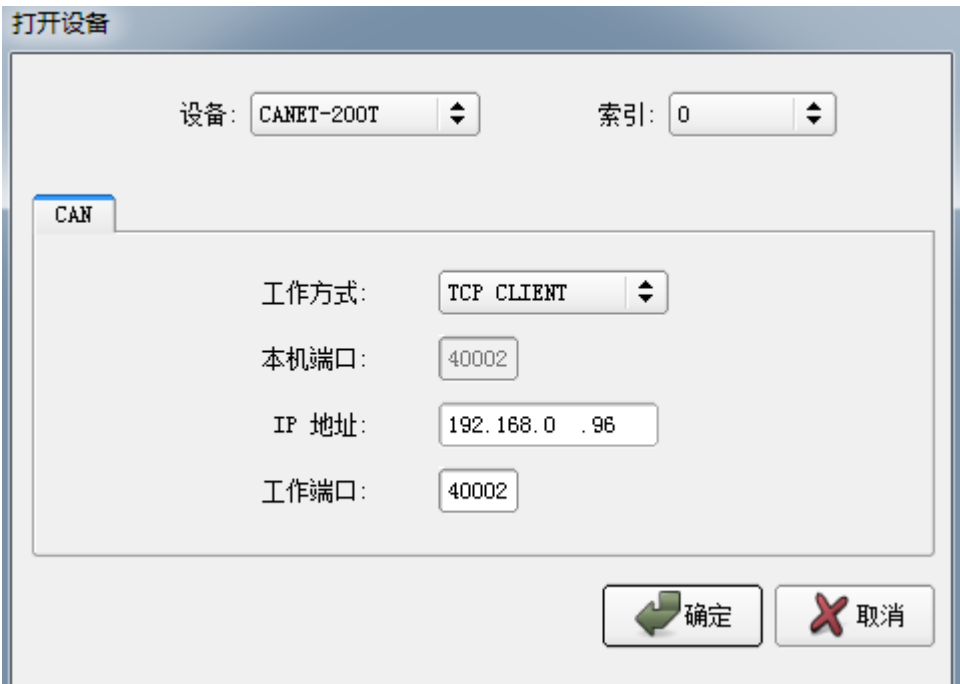

图 4.18 CAN1 口参数设置界面

在任一 CANalyst 软件的主界面中,点击"发送"按钮,您就可以在另一 CANtest 软

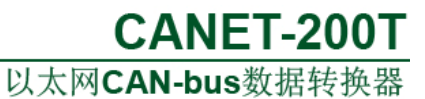

件接收到发送的数据了,如图 4.19 所示。

| CANalyst       |            |                     |                |                             |                          |                         |         | <b>- 0</b>              | $\overline{\mathbf{z}}$ |
|----------------|------------|---------------------|----------------|-----------------------------|--------------------------|-------------------------|---------|-------------------------|-------------------------|
| 文件<br>操作       | 工具<br>查看   | 窗口<br>Language      | 帮助             |                             |                          |                         |         |                         |                         |
|                |            |                     |                |                             |                          |                         |         |                         |                         |
| ×              |            |                     | i,             |                             |                          |                         |         |                         |                         |
| 打开设备<br>关闭设备   | 数据列表       | 总线状态                | 名称设置           |                             |                          |                         |         |                         |                         |
|                |            | CANET-TCP 设备:0 通道 0 |                |                             |                          |                         |         |                         |                         |
| ◎停止<br>□ 启动    | 四转到        | ■清空                 | □时间显示          | ▼ 日显示方式                     | $\blacktriangledown$     | 3 隐藏发送帧                 | ■显示发送帧  |                         |                         |
| 序号             | 传输方向       | 时间标识                | 名称             | 帧ID                         | 帧格式                      | 帧类型                     | 数据长度    | 数据(Hex)                 | $\blacktriangle$        |
| 0              | 发送         | 11:27:20:354        | 温度             | 00000000                    | 数据                       | 标准帧                     | 08      | 00 01 02 03 04 05 06 07 |                         |
| 1              | 发送         | 11:27:20:354        | 开关状态           | 00000001                    | 数据                       | 标准帧                     | 08      | 00 01 02 03 04 05 06 07 |                         |
| 2              | 接收         | 11:27:24:248        | 电机转速           | 00000002                    | 数据                       | 标准帧                     | 08      | 00 01 02 03 04 05 06 07 |                         |
| 3              | 接收         | 11:27:24:248        | 电机启停           | 00000003                    | 数据                       | 标准帧                     | 08      | 00 01 02 03 04 05 06 07 |                         |
|                |            |                     |                |                             |                          |                         |         |                         |                         |
|                |            |                     |                |                             |                          |                         |         |                         |                         |
|                |            |                     |                |                             |                          |                         |         |                         |                         |
|                |            |                     |                |                             |                          |                         |         |                         |                         |
|                |            |                     |                |                             |                          |                         |         |                         | ۰                       |
| ⊓              |            |                     |                | $\mathop{\rm III}\nolimits$ |                          |                         |         |                         | $\blacktriangleright$   |
|                |            |                     |                |                             |                          |                         |         |                         |                         |
| 帧类型:           | 数据帧        | $\hat{\mathbf{z}}$  | 每次帧数: 2        |                             |                          | 每次发送间隔(ms): 0           |         | 发送次数: 1                 |                         |
|                |            |                     |                |                             |                          |                         |         |                         |                         |
| 帧格式:           | 标准帧        | $\hat{\mathbf{v}}$  | 帧ID (Hex):     | 递增                          | ÷                        | 0                       |         | 发送                      |                         |
| 发送方式:          | 正常发送       | $\hat{\div}$        | 数据 (Hex):      | 固定                          | $\hat{\mathbf{z}}$       | 00 01 02 03 04 05 06 07 |         | 停止                      |                         |
|                | 任务操作       |                     |                |                             |                          |                         |         |                         |                         |
| 基本操作           |            |                     |                |                             |                          |                         |         |                         |                         |
|                |            |                     |                | 发送耗时(s) 0.000               | 发送帧数 2                   |                         | 接收帧数 2  | 清空计数                    |                         |
|                |            |                     |                |                             |                          |                         |         |                         |                         |
| CANalyst       |            |                     |                |                             |                          |                         |         | أكراص                   | $\mathbf{x}$            |
| 文件<br>操作       | 查看<br>卫具   | 窗口<br>Language      | 帮助             |                             |                          |                         |         |                         |                         |
|                |            |                     |                |                             |                          |                         |         |                         |                         |
| ×              |            |                     | i,             |                             |                          |                         |         |                         |                         |
| 打开设备<br>关闭设备   | 数据列表       | 总线状态                | 名称设置           |                             |                          |                         |         |                         |                         |
|                |            | CANET-TCP 设备:0 通道 0 |                |                             |                          |                         |         |                         |                         |
| ◎停止<br>◎ 启动    | ■转到        | ■清空                 | 口时间显示          | ▼ ■显示方式                     | $\overline{\phantom{a}}$ | ● 隐藏发送帧                 | 3 显示发送帧 |                         |                         |
| 序号             | 传输方向       | 时间标识                | 名称             | 帧ID                         | 帧格式                      | 帧类型                     | 数据长度    | 数据(Hex)                 | ∸                       |
| 0              | 接收         | 11:27:20:385        | 温度             | 00000000                    | 数据                       | 标准帧                     | 08      | 00 01 02 03 04 05 06 07 |                         |
| 1              | 接收         | 11:27:20:385        | 开关状态           | 00000001                    | 数据                       | 标准帧                     | 08      | 00 01 02 03 04 05 06 07 |                         |
| $\overline{2}$ | 发送         | 11:27:24:240        | 电机转速           | 00000002                    | 数据                       | 标准帧                     | 08      | 00 01 02 03 04 05 06 07 |                         |
| 3              | 发送         | 11:27:24:240        | 电机启停           | 00000003                    | 数据                       | 标准帧                     | 08      | 00 01 02 03 04 05 06 07 |                         |
|                |            |                     |                |                             |                          |                         |         |                         |                         |
|                |            |                     |                |                             |                          |                         |         |                         |                         |
|                |            |                     |                |                             |                          |                         |         |                         |                         |
|                |            |                     |                |                             |                          |                         |         |                         |                         |
|                |            |                     |                |                             |                          |                         |         |                         |                         |
| ∣∙∣            |            |                     |                | Ш                           |                          |                         |         |                         | r                       |
|                |            |                     |                |                             |                          |                         |         |                         |                         |
|                |            |                     | 每次帧数: 2        |                             |                          | 每次发送间隔 (ms): 0          |         | 发送次数: 1                 |                         |
| 帧类型:           | 数据帧        | ÷                   |                |                             |                          |                         |         |                         |                         |
| 帧格式:           | 标准帧        | ÷                   |                |                             |                          |                         |         |                         |                         |
|                |            |                     | 帧ID (Hex): 递增  |                             | ÷.                       | 2                       |         | 发送                      |                         |
|                | 发送方式: 正常发送 | ÷                   | 数据 (Hex):   固定 |                             | ÷                        | 00 01 02 03 04 05 06 07 |         | 停止                      |                         |
| 基本操作           | 任务操作       |                     |                |                             |                          |                         |         |                         |                         |

图 4.19 演示双向通讯

# **第 7 章 冗余功能介绍**

CANET-200T 设备具有以太网网络和 CAN 网络冗余功能(CAN 冗余功能尚未实现)。 当某一网络出现故障,能迅速启动换到另一网络,保持数据转发的正常进行。当出现故障 的网络被修复以后,能在需要的时候被重新启用,因此使用该设备构建的网络具有很高的 可靠性和自愈能力。

用户应该根据下面介绍的冗余原理来适当的调整自己的设备,同 CANET 设备配合使 用组建符合自己要求的冗余网络。

本章内容提要**:**

以太网网络冗余原理

### **7.1 以太网网络冗余原理**

要实现以太网冗余,需要两个或两个以上(通常情况两个就已经能保证很高的网络可 靠性)的 CANET-200T 设备配合使用,并且每个 CANET-200T 最好工作在 UDP 工作模式 下,其它网络参数设置要保持完全相同。

CANET-200T 通过控制设备内部继电器的开启和闭合来控制后续设备的上电和下电, 最终实现以太网的冗余。要使用 CANET-200T 的以太网冗余功能,需要按照图 7.1 所示的 连接方式对 CANET-200T 设备供电。

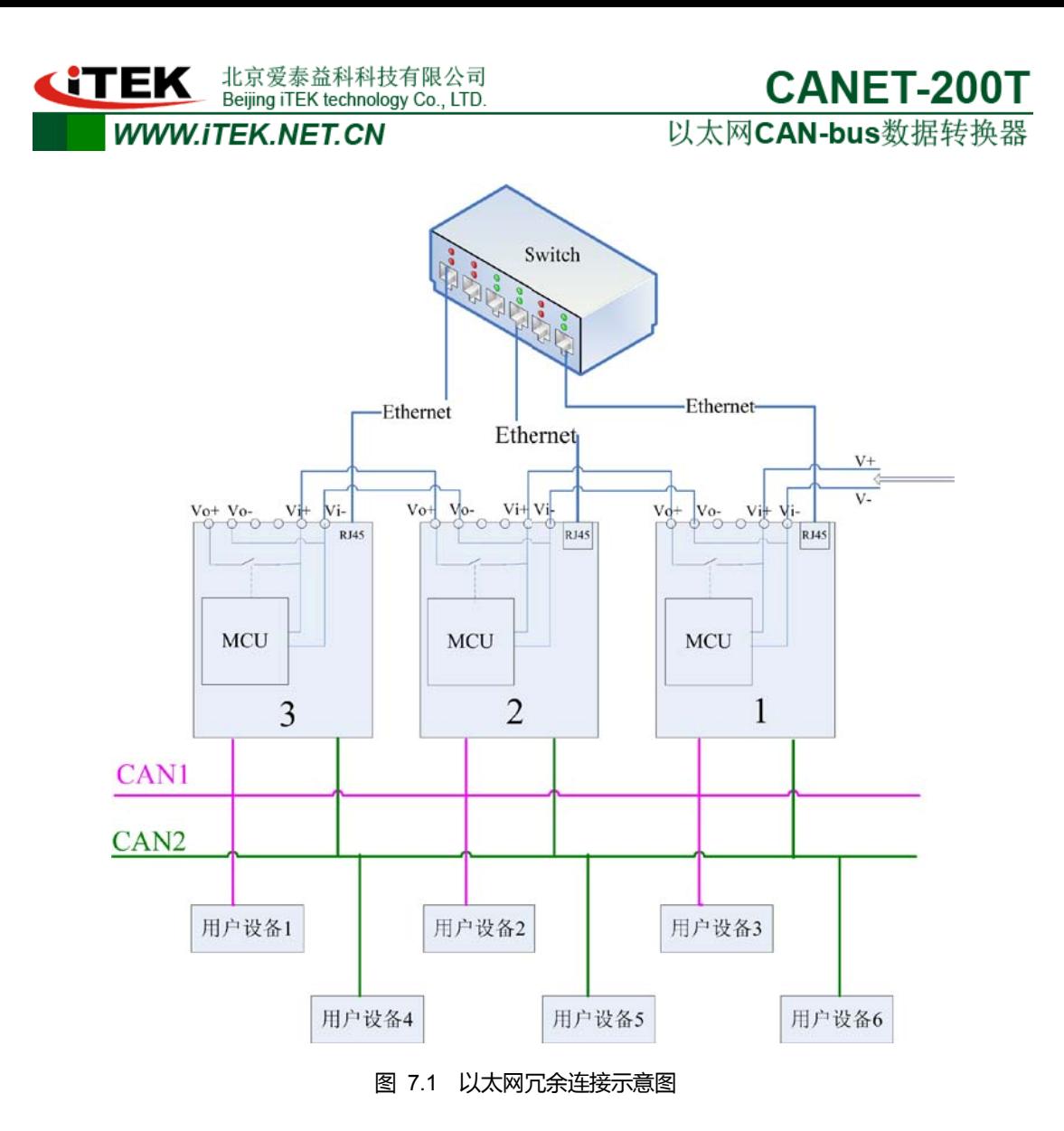

以太网冗余功能的实现流程如图 7.2 所示:

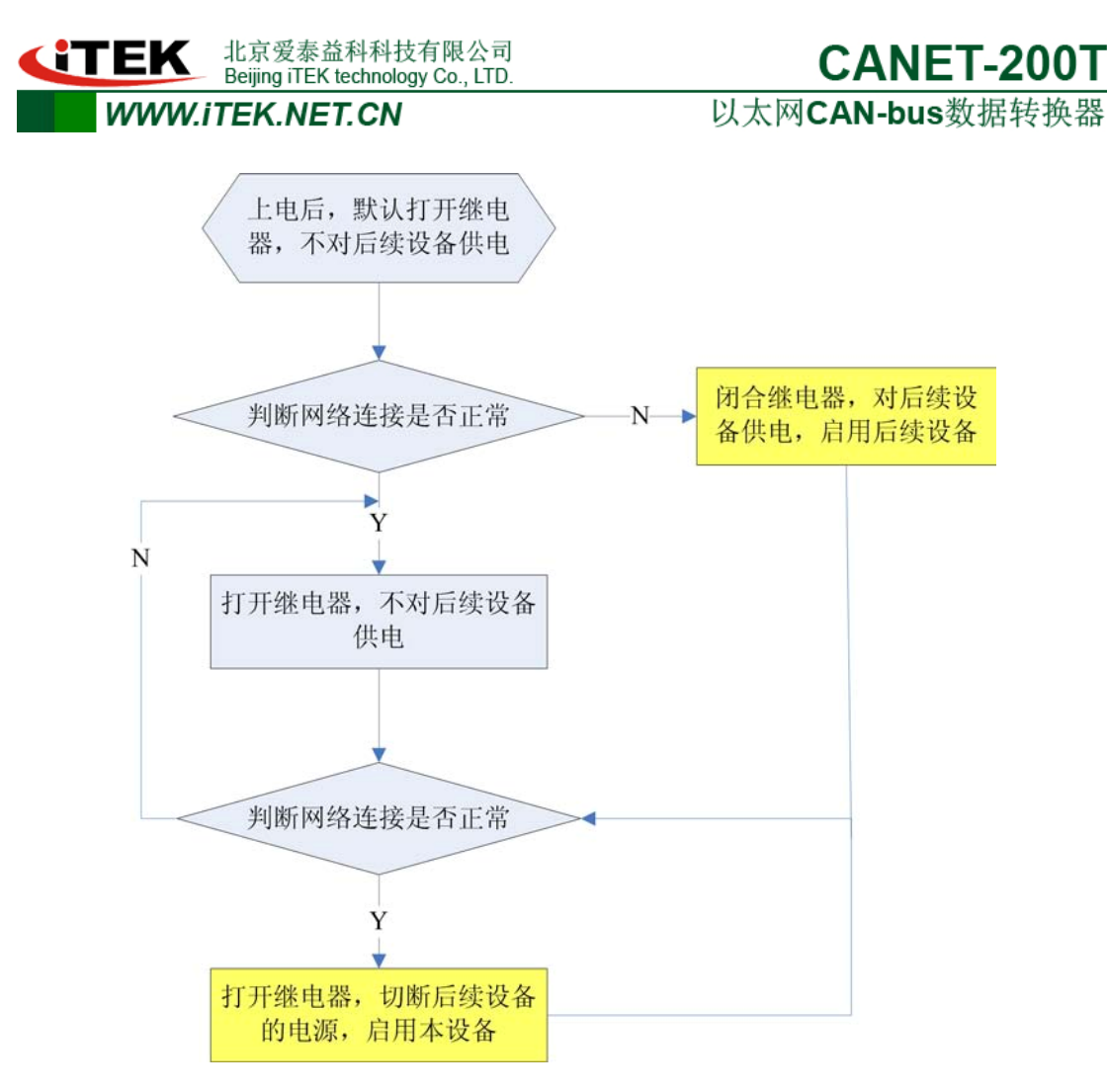

图 7.2 以太网冗余实现流程

给系统上电后,默认情况下 CANET-200T 会打开开关(继电器),防止对后续的 CANET-200T 设备的供电,随后 CANET-200T 就开始检测网络是否连接正常,如果检测 到网络连接正常,CANET-200T 就会维持继电器的打开状态,不对后续的 CANET-200T 供电。否则就会闭合继电器,对后续的 CANET-200T 供电,启用后续的 CANET-200T。 同时,还会定期检测网络连接是否恢复,如果网络恢复连接,就打开继电器,切断后续的 CANET-200T 的电源,启用本设备。

CANET-200T 系统在工作的过程中,也会定时的检测网络的连接情况,如果发现网络 连接失败,也会闭合继电器,对后续设备进行供电,启用后续设备。同时还会继续定期检 测网络的连接情况,如果发现网络恢复连接,就打开继电器,切断下一个 CANET-200T 的电源,启用本设备。

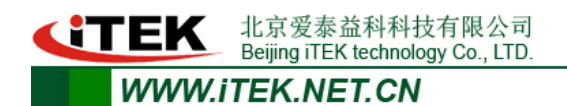

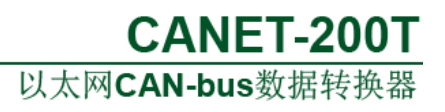

# **附录**

# **附录一 TCP 和 UDP 中默认已经被占用的端口列表**

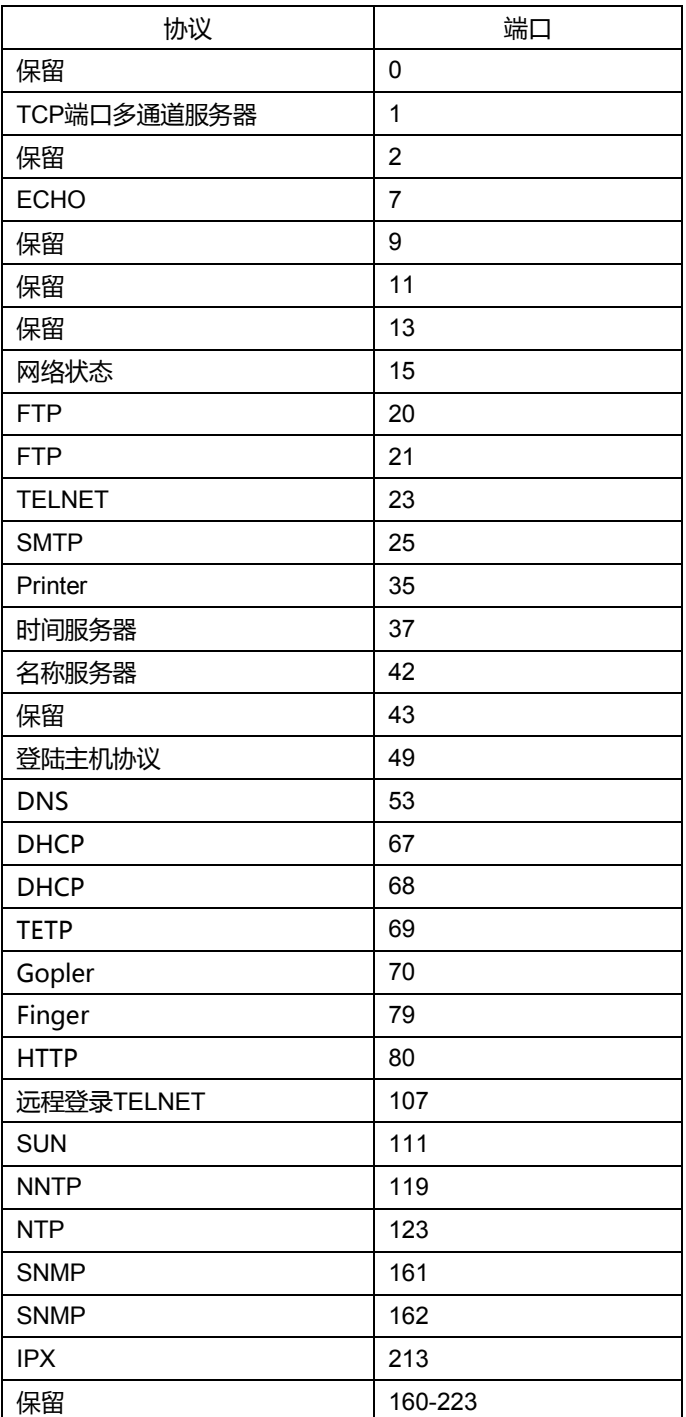

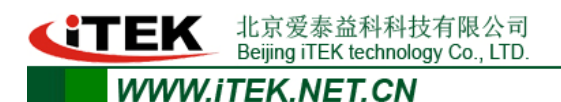

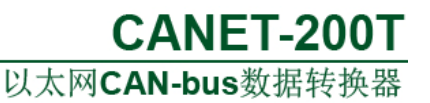

## **附录二 CANET-200T 数据转换格式**

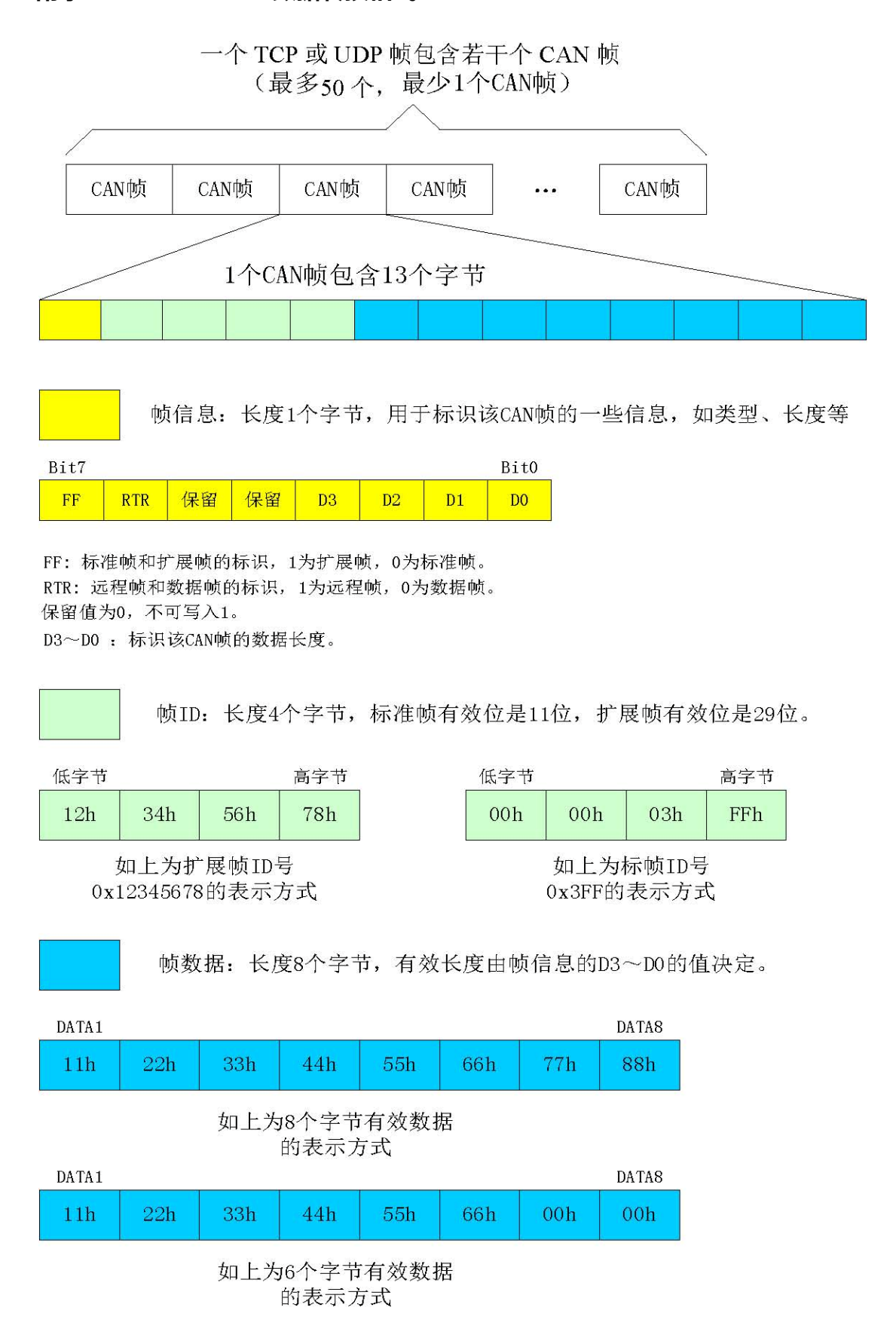

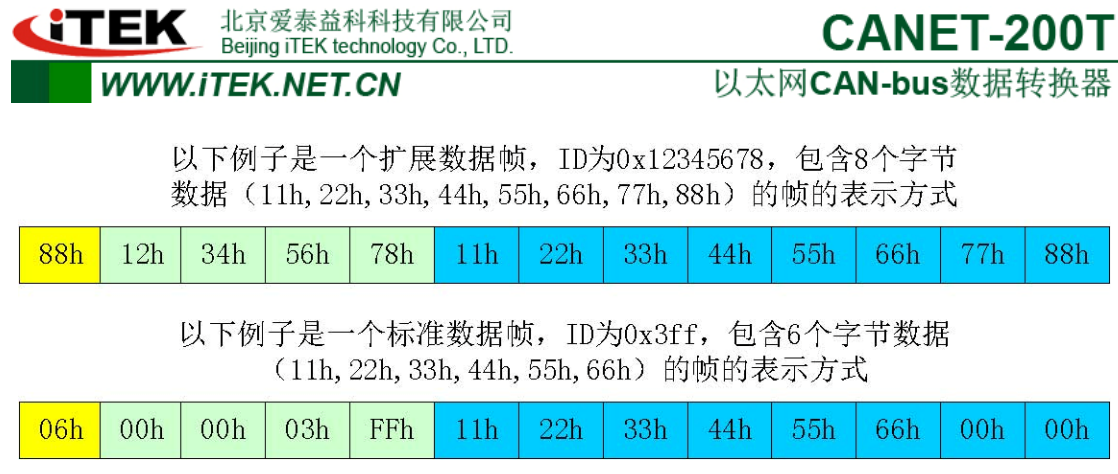

用户在使用 PC 机发送 UDP 帧时, 每个 UDP 帧包含的 CAN 帧数量不能大于 50 帧! 而 UDP 帧的发送速度建议不要超过每秒 400 帧,还有一个条件,假如用户每秒 400 帧 UDP 帧,而每个 UDP 帧包含 50 帧 CAN 帧,用户可以计算出相当于每秒 20000 帧 CAN 帧了, 就算是 1000Kbps 的波特率,CAN 也发不了这么快。所以建议用户每秒发送的 UDP 帧不要 超过 400 帧,转换成 CAN 帧不要超过每秒 4000 帧。

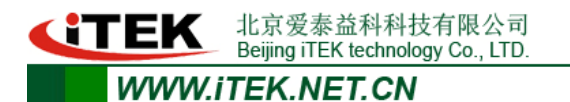

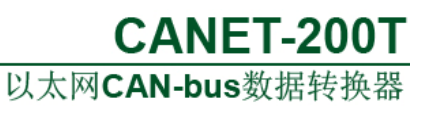

# 产品问题报告表

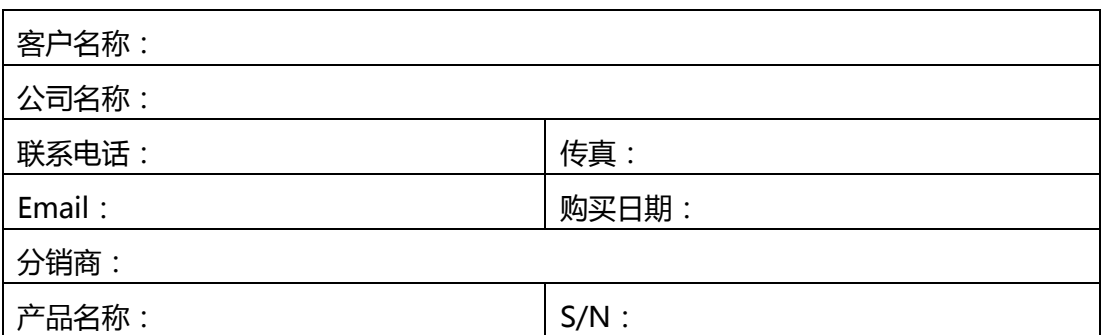

### 问题描述: (请尽量详细的描述发生的问题,并把您所看见的所有错误信息都详细列出)

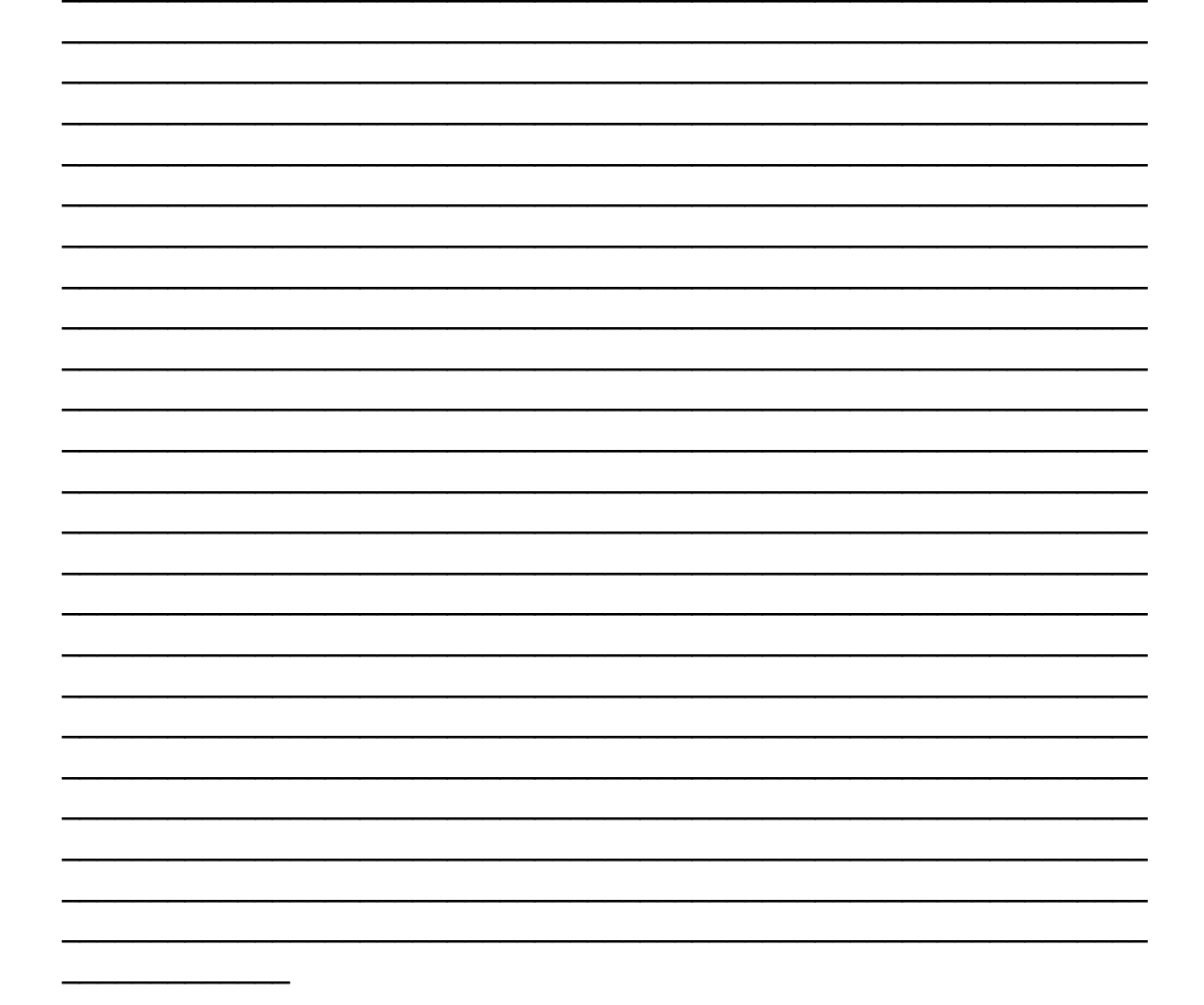

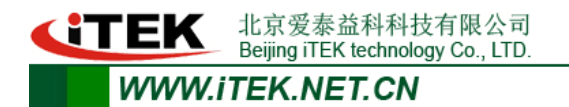

# **产品返修程序**

- 提供购买证明。
- <sup>2</sup> 从经销商或分公司获取返修许可。
- 填写产品问题报告表,并尽量的详细说出返修原因和故障现象,以便减少维修 时间。
- 小心包装好,并发送到维修部,另外附上问题报告表。

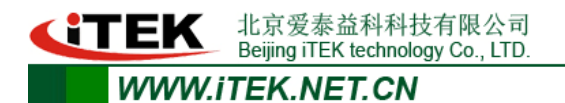

## **声明**

### *应用信息*

本应用信息中的案例或意图均为假设,仅方便用户熟悉产品的特性以及使用方法。客 户在开发产品前必须根据其产品特性给与修改并验证。

### *修改文档的权利*

本手册所陈述的产品文本及相关软件版权均属北京爱泰益科科技有限公司所有,其产 权受国家法律绝对保护,未经本公司授权,其它公司、单位、代理商及个人不得非法使用 和拷贝,否则将受到国家法律的严厉制裁。北京爱泰益科科技有限公司保留在任何时候修 订本用户手册且不需通知的权利。